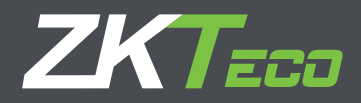

# MANUAL DE USUARIO

## Soluciones de 2.8" Tiempo y Asistencia

Fecha: Abril 2020

Versión: 1.0

Español

de que el producto funcione correctamente. Las imágenes que se muestran en este manual son solo para fines ilustrativos. Para obtener más detalles, visite el sitio web de nuestra empresa: www.zkteco.com

### Copyright © 2020 ZKTECO CO., LTD. Todos los Derechos Reservados

Sin el consentimiento previo por escrito de ZKTeco, ninguna parte de este manual puede copiarse o reenviarse de ninguna manera o forma. Todas las partes de este manual pertenecen a ZKTeco y sus subsidiarias (en adelante la "Compañía" o "ZKTeco").

### **Marca Registrada**

**ZKTeco** es una marca registrada de ZKTeco. Las marcas registradas involucradas en este manual son propiedad de sus respectivos dueños.

### **Descargo de Responsabilidad**

Este manual contiene información sobre la operación y mantenimiento del equipo ZKTeco. Los derechos de autor en todos los documentos, dibujos, etc. en relación con el equipo suministrado por ZKTeco se confieren y son propiedad de ZKTeco. El contenido del presente no debe ser utilizado o compartido por el receptor con ningún tercero sin el permiso expreso por escrito de ZKTeco.

El contenido de este manual debe leerse en su totalidad antes de comenzar la operación y el mantenimiento del equipo suministrado. Si alguno de los contenidos del manual parece poco claro o está incompleto, comuníquese con ZKTeco antes de comenzar la operación y el mantenimiento de dicho equipo.

Es un pre-requisito esencial para la operación y mantenimiento satisfactorios que el personal de operación y mantenimiento esté completamente familiarizado con el diseño y que dicho personal haya recibido capacitación exhaustiva sobre el funcionamiento y mantenimiento de la máquina / unidad / equipo. Es esencial para la operación segura de la máquina / unidad / equipo que el personal haya leído, entendido y seguido las instrucciones de seguridad contenidas en el manual.

En caso de conflicto entre los términos y condiciones de este manual y las especificaciones del contrato, dibujos, hojas de instrucciones o cualquier otro documento relacionado con el contrato, prevalecerán las condiciones / documentos del contrato. Las condiciones / documentos específicos del contrato se aplicarán con prioridad.

ZKTeco no ofrece garantía o representación con respecto a la integridad de cualquier información contenida en este manual o cualquiera de las modificaciones hechas al mismo. ZKTeco no extiende la garantía de ningún tipo, incluida, entre otras, cualquier garantía de diseño, comerciabilidad o idoneidad para un particular propósito.

ZKTeco no asume responsabilidad por ningún error u omisión en la información o documentos a los que se hace referencia o se vincula a este manual. El usuario asume todo el riesgo en cuanto a los resultados y el rendimiento obtenidos del uso de la información.

ZKTeco en ningún caso será responsable ante el usuario o un tercero por daños incidentales, consecuentes, indirectos, especiales o ejemplares, incluidos, entre otros, pérdida de negocios, pérdida de ganancias, interrupción de negocios, pérdida de información comercial o cualquier pérdida material derivada de, en relación con, o relacionada con el uso de la información contenida o referenciada en este manual, incluso si ZKTeco tiene, la posibilidad de tales daños.

Este manual y la información que contiene pueden incluir imprecisiones técnicas, de otro tipo o errores tipográficos. ZKTeco cambia periódicamente la información aquí contenida que se incorporará a nuevas adiciones / modificaciones al manual. ZKTeco se reserva el derecho de agregar, eliminar, enmendar o modificar la información contenida en el manual de vez en cuando en forma de circulares, cartas, notas, etc. para una mejor operación y seguridad de la máquina / unidad / equipo. Dichas adiciones o enmiendas están destinadas a mejorar las operaciones de la máquina / unidad / equipo y dichas enmiendas no otorgarán ningún derecho a reclamar compensación o daños bajo ninguna circunstancia.

ZKTeco no será responsable de ninguna manera (i) en caso de mal funcionamiento de la máquina / unidad / equipo debido a cualquier incumplimiento de las instrucciones contenidas en este manual (ii) en caso de operación de la máquina / unidad / equipo más allá de los límites de velocidad (iii) en caso de operación de la máquina y el equipo en condiciones diferentes a las prescritas en el manual.

El producto se actualizará periódicamente sin previo aviso. Los últimos procedimientos de operación y documentos relevantes están disponibles en http://www.zkteco.com. Si hay algún problema relacionado con el producto, contáctenos.

### **Sede Central de ZKTeco**

**Dirección:** ZKTeco Industrial Park, No. 26, 188 Industrial Road, Tangxia Town, Dongguan, China.

**Teléfono:** +86 769 - 82109991

**Fax:** +86 755 - 89602394

Para consultas relacionadas con el negocio, escríbanos a: sales@zkteco.com. Para saber más sobre nuestras sucursales en el mundo, visite www.zkteco.com.

### **Acerca de la Compañia**

ZKTeco es uno de los mayores fabricantes de lectores de RFID y biométricos (huellas dactilares, faciales, venas digitales) más grandes del mundo. Las ofertas de productos incluyen Lectores y Paneles de Control de Acceso, Cámaras de Reconocimiento Facial de rango cercano y alejado, controladores de Ascensores, Torniquetes, Cámaras de Reconocimiento de Placas Vehiculares (LPR) y productos de Consumo, que incluyen cerraduras de puerta con lector de huellas digitales y cerraduras de puertas. Nuestras soluciones de seguridad son multilingües y están localizadas en más de 18 idiomas diferentes. En las modernas instalaciones de fabricación con certificación ISO9001 de 700,000 pies cuadrados de ZKTeco, controlamos la fabricación, el diseño de productos, el ensamblaje de componentes y la logística, todo bajo un mismo techo.

Los fundadores de ZKTeco se han determinado la investigación y el desarrollo independientes de los procedimientos y la producción del SDK de verificación biométrica, que inicialmente se aplicó ampliamente en los campos de seguridad de PC y autenticación de identidad. Con la mejora continua del desarrollo y muchas aplicaciones de mercado, el equipo ha construido gradualmente un ecosistema de autenticación de identidad y un ecosistema de seguridad inteligente, que se basan en técnicas de verificación biométrica. Con años de experiencia en la industrialización de las verificaciones biométricas, ZKTeco se estableció oficialmente en 2007 y ahora ha sido una de las empresas líderes a nivel mundial en la industria de verificación biométrica que posee varias patentes y es seleccionada como la Empresa Nacional de Alta Tecnología por 6 años consecutivos. Sus productos están protegidos por derechos de propiedad intelectual.

### **Acerca del Manual**

Este manual presenta las operaciones del producto de Tiempo y Asistencia de 2,8 pulgadas.

Todas las imágenes mostradas son sólo para fines ilustrativos. Las cifras en este manual pueden no ser exactamente consistentes con los productos reales.

### Convenciones del Documento

La convención utilizada en este manual se enumeran a continuación:

### **Convención Gráfica**

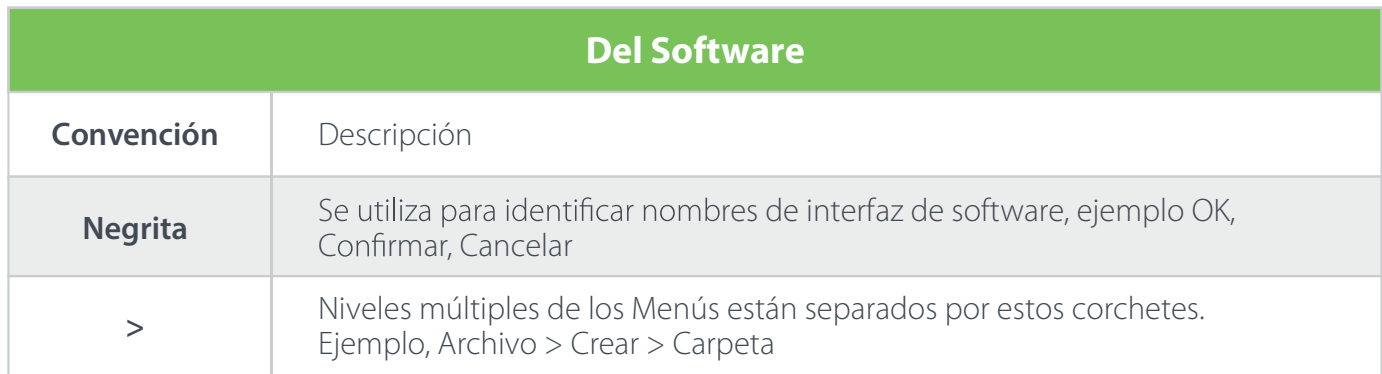

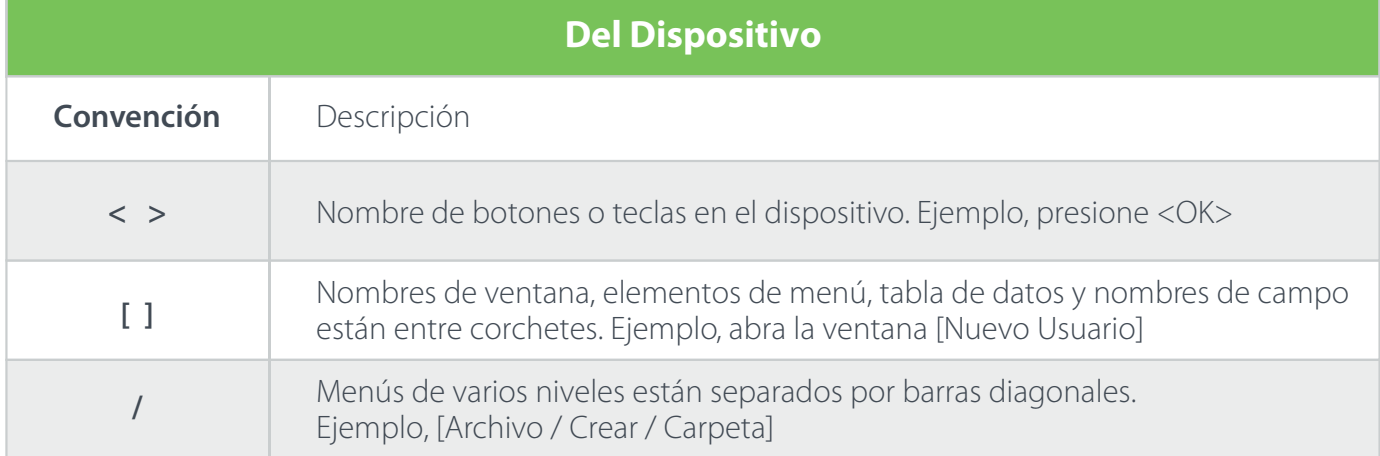

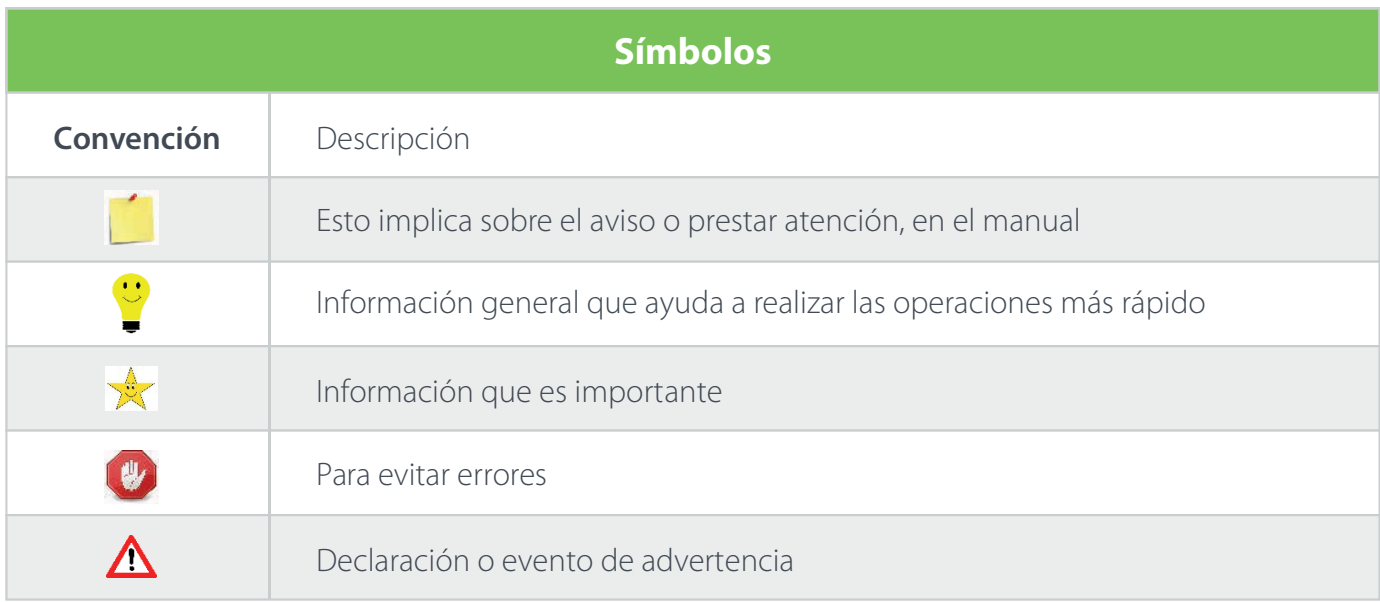

### Contenido

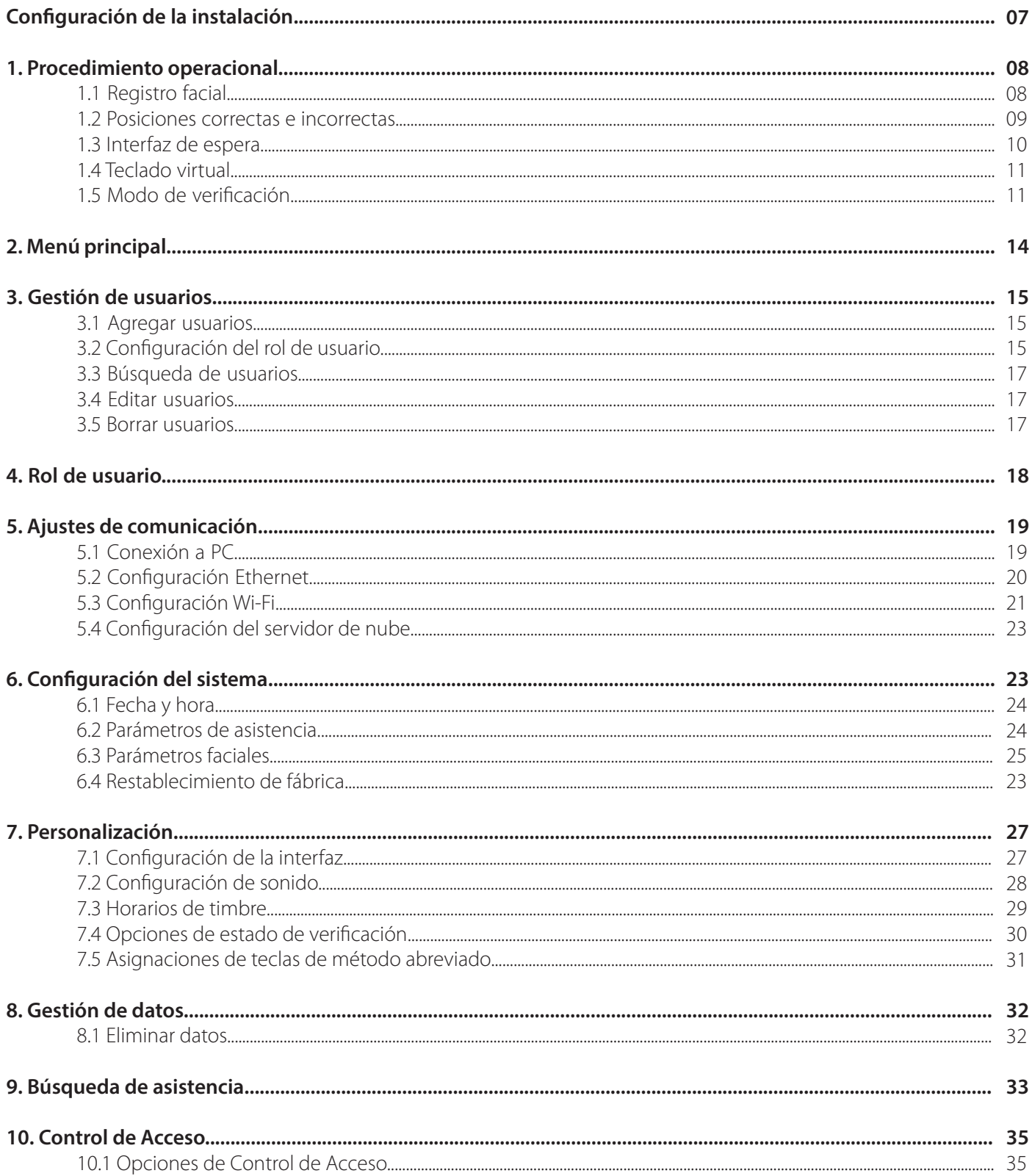

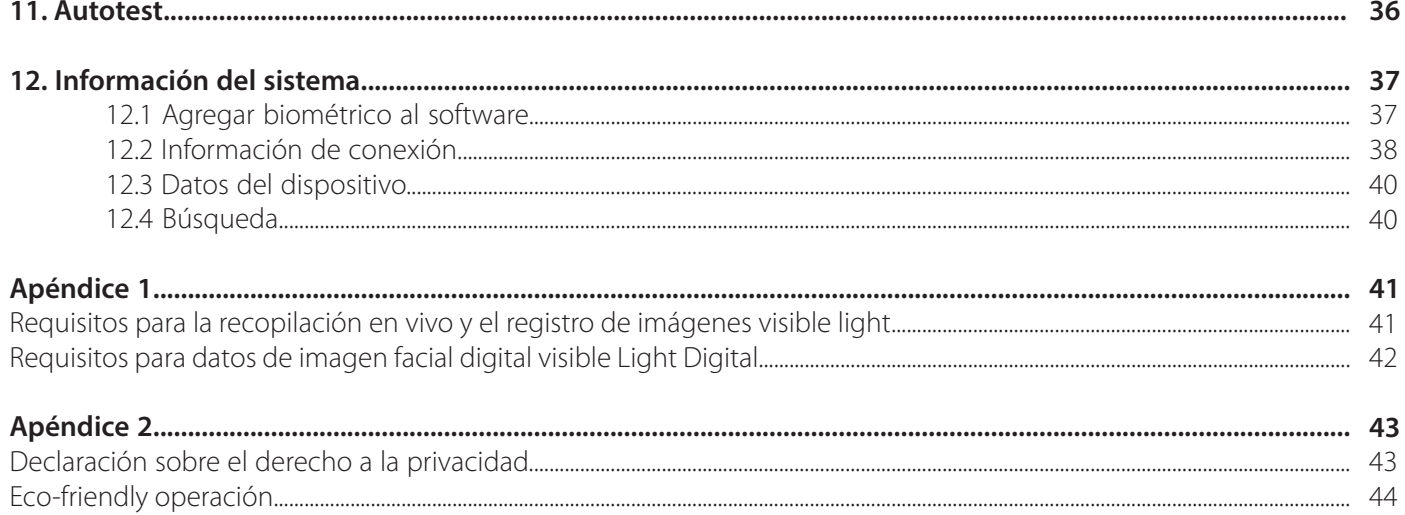

### Configuración de la Instalación

### **Precauciones de seguridad**

- Mantenga el dispositivo alejado del agua o la humedad. Evite que entre agua o humedad en el chasis del dispositivo de asistencia.
- No coloque el dispositivo sobre una caja o escritorio inestable. El dispositivo podría dañarse gravemente en caso de caída.
- Asegure la ventilación adecuada de la sala de equipos y mantenga las rejillas de ventilación del dispositivo libres de obstrucciones.
- Asegúrese de que el voltaje de operación sea el mismo que el etiquetado en el dispositivo de asistencia.
- No abra el chasis cuando el dispositivo de asistencia esté en funcionamiento o cuando existan peligros eléctricos para evitar descargas eléctricas.

### **Lugar de instalación**

El dispositivo debe instalarse en interiores y debe reservarse un espacio suficiente en las rejillas de entrada / salida de aire para la disipación del calor.

### **Herramientas de instalación**

- Destornillador de punta plana
- Destornillador Phillips: P2-150mm

### **Pasos de instalación**

Asegúrese de que el dispositivo esté instalado según las instrucciones de instalación. Si desea abrir el chasis, debe comunicarse con el agente para obtener permiso. De lo contrario, sufrirá las consecuencias derivadas de sus acciones.

### 1. Procedimiento Operacional

### 1.1 Registro facial

Intente mantener la cara en el centro de la pantalla durante el registro. Mire hacia la cámara y quédese quieto durante el registro facial. La página se ve así:

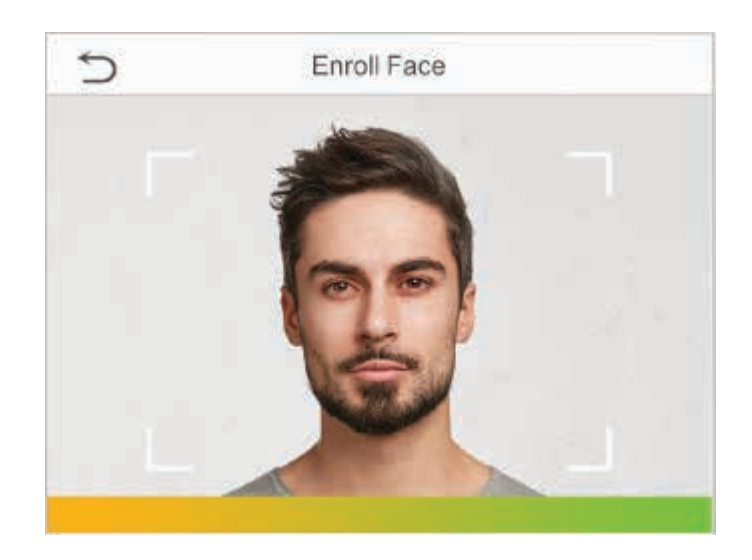

### Precauciones para registrar un rostro:

- Al registrar un rostro, mantenga una distancia de 40 cm a 80 cm entre el dispositivo y el rostro.
- Tenga cuidado de no a cambiar el rostro de expresión. ( cara sonriente , cara dibujada , guiño, etc.)
- Si usted qué no sigue las instrucciones en la pantalla, el rostro de registro puede tomar más tiempo o puede fallar.
- Tenga cuidado de no a cubrir los ojos o cejas.
- No usar sombreros, máscaras, gafas de sol o gafas.
- Tenga cuidado de no a mostrar dos caras en la pantalla. Registre una persona en un tiempo.

#### Precauciones para autenticar un rostro:

- Asegúrese de que los cara aparece dentro de la directriz en la pantalla de la dispositivo.
- Si se han cambiado las gafas, la autenticación puede fallar. Si se ha registrado la cara sin gafas, autentique la cara sin gafas. Si solo se ha registrado la cara con gafas, autentique nuevamente la cara con las gafas usadas anteriormente.
- Si una parte de la cara está cubierta con un sombrero, una máscara, un parche en el ojo o anteojos de sol, la autenticación puede fallar. No , no cubrir la cara; permitir que el dispositivo para reconocer tanto las cejas y la cara.

### **1.2 Posiciones correctas e incorrectas**

Intente mantener la cara en el centro de la pantalla durante el registro. Mire hacia la cámara y quédese quieto durante el registro facial. La página se ve así:

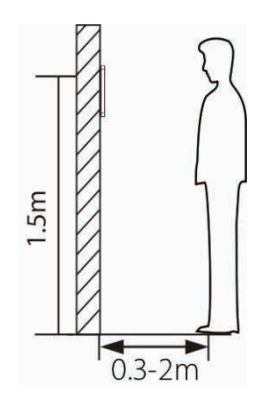

Se recomienda tener un espacio de 0,5 m entre el dispositivo y el usuario cuya altura esté en un rango de 1,55m a 1,85 m. Los usuarios pueden moverse ligeramente hacia adelante o hacia atrás para mejorar el reconocimiento facial.

• Expresión facial de postura de pie

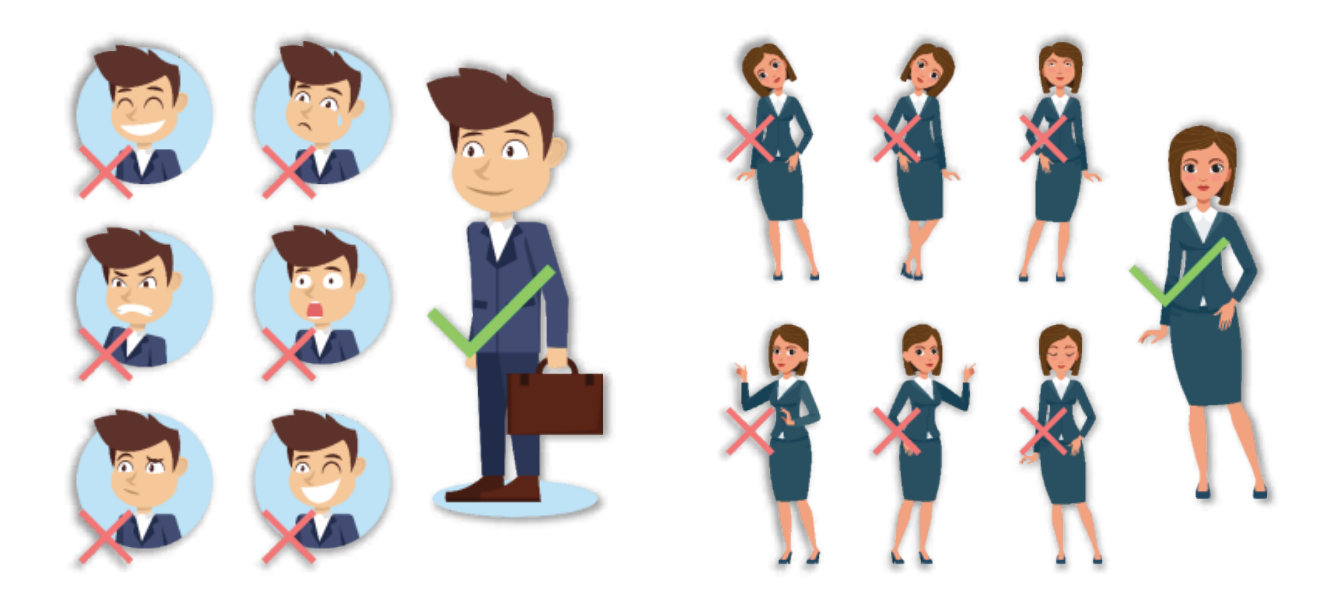

NOTA : Durante la inscripción y la verificación, por favor, mantener naturales facial expresión y de pie postura.

### **1.3 Interfaz de espera**

Después de conectar la fuente de alimentación, se muestra la siguiente interfaz de espera:

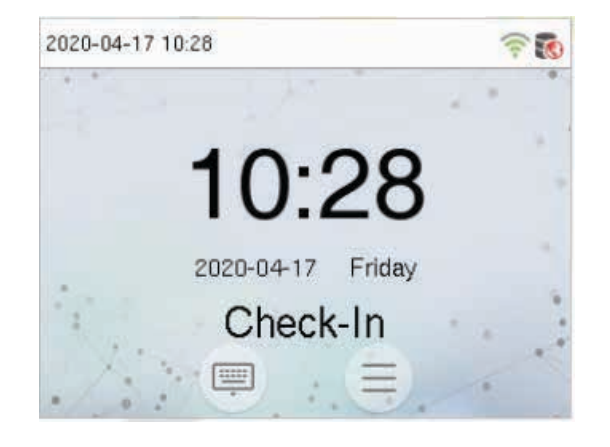

#### Nota:

1. Haga clic  $\Box$  para ingresar a la interfaz de entrada de ID de usuario.

2. Cuando no haya un superadministrador configurado en el dispositivo, haga clic  $\equiv$  para ingresar al menú. Después de configurar el superadministrador, se requiere la verificación del superadministrador antes de ingresar a la operación del menú. Para la seguridad del dispositivo, se recomienda registrar el superadministrador la primera vez que utilice el dispositivo.

3. \*El cambio de estado de verificación se puede hacer directamente usando las teclas de acceso directo de la pantalla. Haga clic en cualquier lugar de la pantalla sin iconos y aparecerán seis teclas de método abreviado, como se muestra en la siguiente figura:

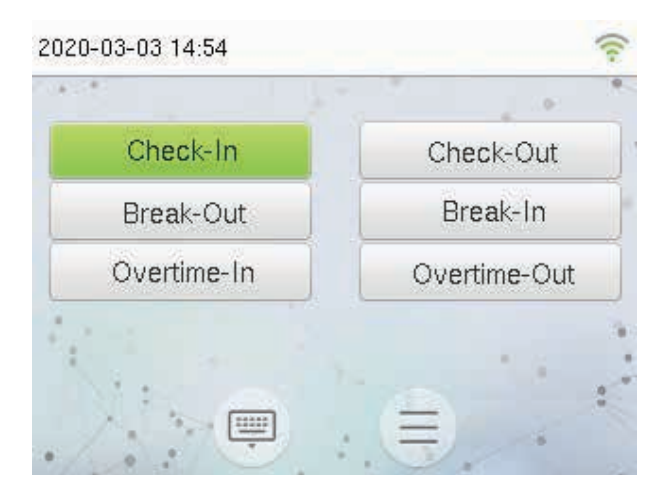

Presione la tecla de método abreviado correspondiente para seleccionar el estado de perforación actual, que se muestra en verde. Consulte "Asignaciones de teclas de método abreviado" a continuación para conocer el método de operación específico.

### **1.4 Teclado virtual**

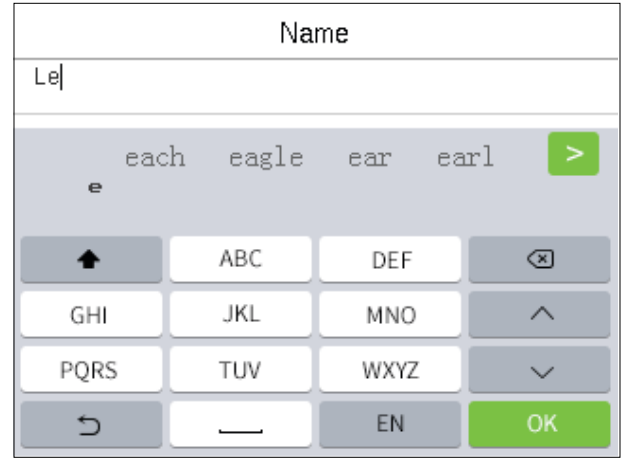

#### Nota:

 El dispositivo admite la entrada de chino, inglés, números y símbolos. Haga clic en [En] para cambiar al teclado en inglés. Presione [123] para cambiar al teclado numérico y simbólico, y haga clic en [ABC] para volver al teclado alfabético. Haga clic en el cuadro de entrada, aparece el teclado virtual. Haga clic en [ESC] para salir de la entrada.

#### **1.5 Modo de verificación**

### Verificación Facial 1: N

Compara las imágenes faciales adquiridas con todos los datos faciales registrados en el dispositivo. El siguiente es el cuadro emergente del resultado de la comparación.

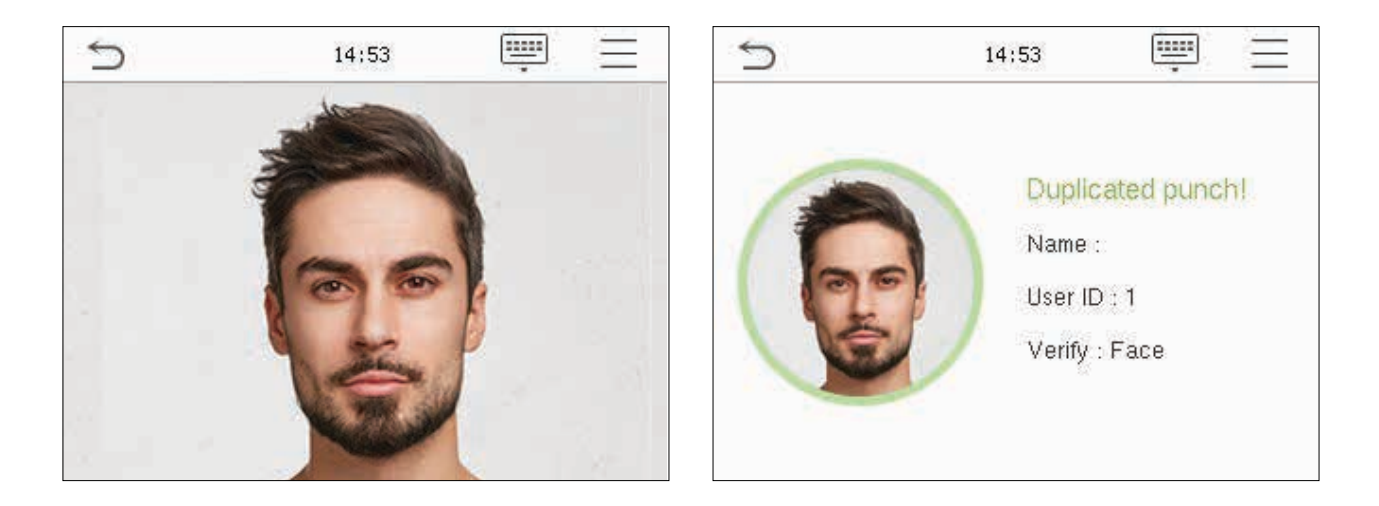

### Verificación Facial 1:1

Compare el rostro capturado por la cámara con la plantilla facial relacionada con el ID de usuario ingresado.

Presione en la interfaz principal e ingrese al modo de verificación facial 1: 1.

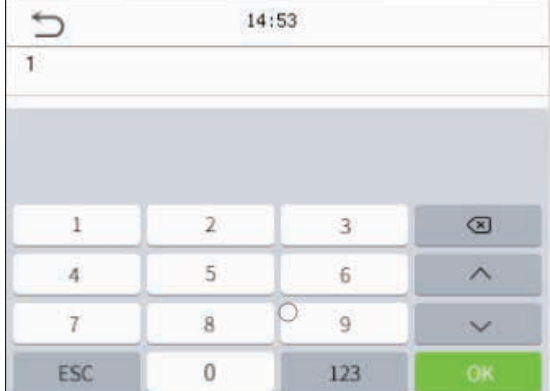

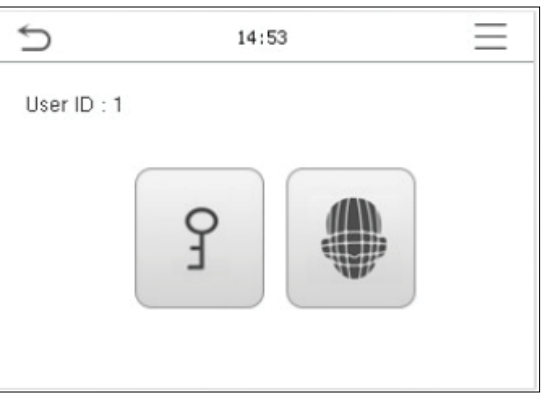

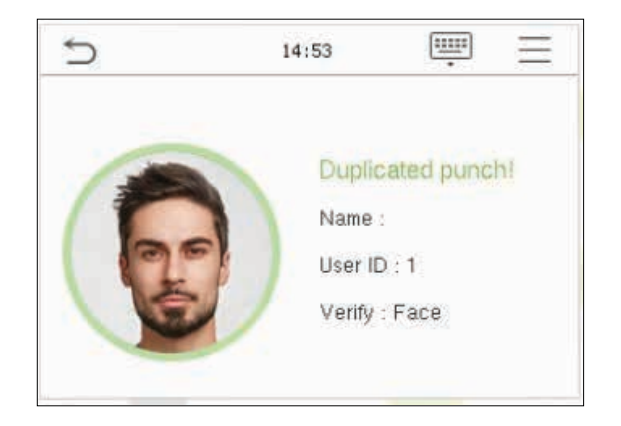

Si un empleado registra contraseña además de la cara, aparecerá la siguiente pantalla. Seleccione el icono **para ingresar al modo** de verificación facial.

Después de la verificación exitosa, aparecerá el cuadro de aviso "verificado exitosamente".

### **Verificación de contraseña**

Compara la contraseña ingresada con el ID de usuario y la contraseña registrada.

Haga clic en el botón  $\Box$  en la pantalla principal para ingresar al modo de verificación de contraseña 1: 1.

1. Ingrese el ID de usuario y presione OK.

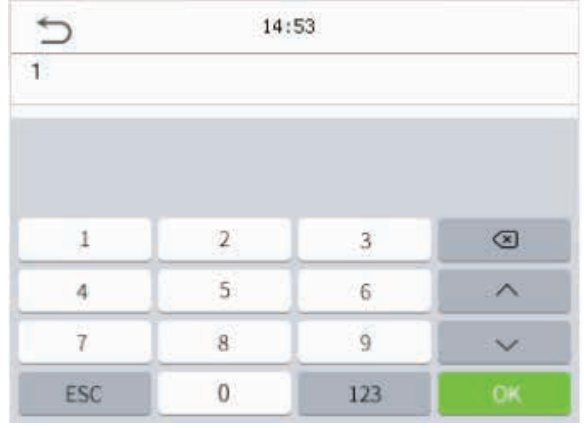

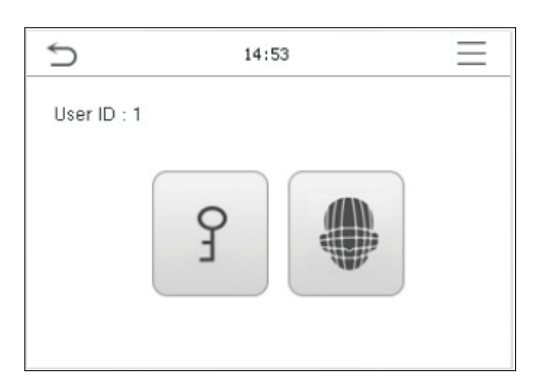

Si un empleado registra su cara además de la contraseña, aparecerá la siguiente pantalla. Seleccione el icono  $\boxed{9}$  para ingresar al modo de verificación de contraseña verificación de contraseña.

2. Ingrese la contraseña y presione OK. 3. Verificación Exitosa.

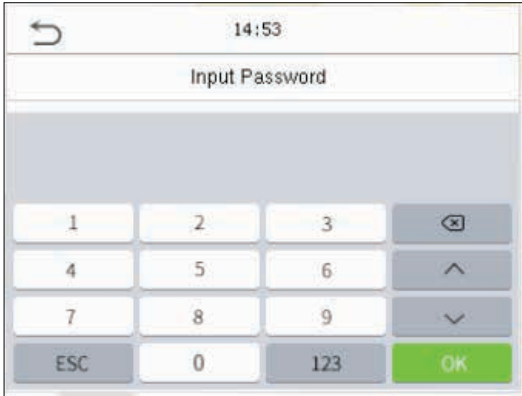

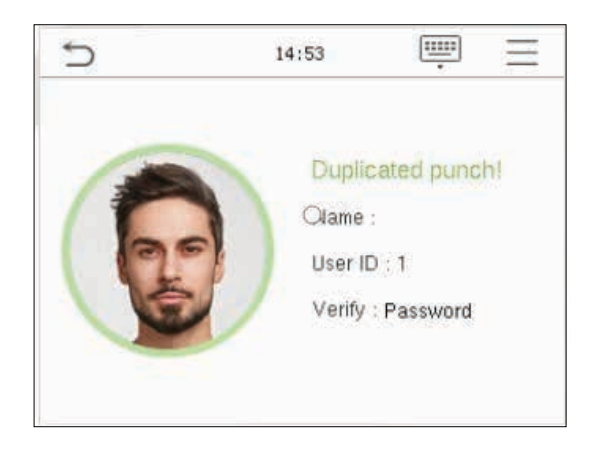

### 2. Menú Principal

Presione  $\left\vert \equiv\right\vert$  en la interfaz inicial para ingresar al menú principal, como se muestra a continuación

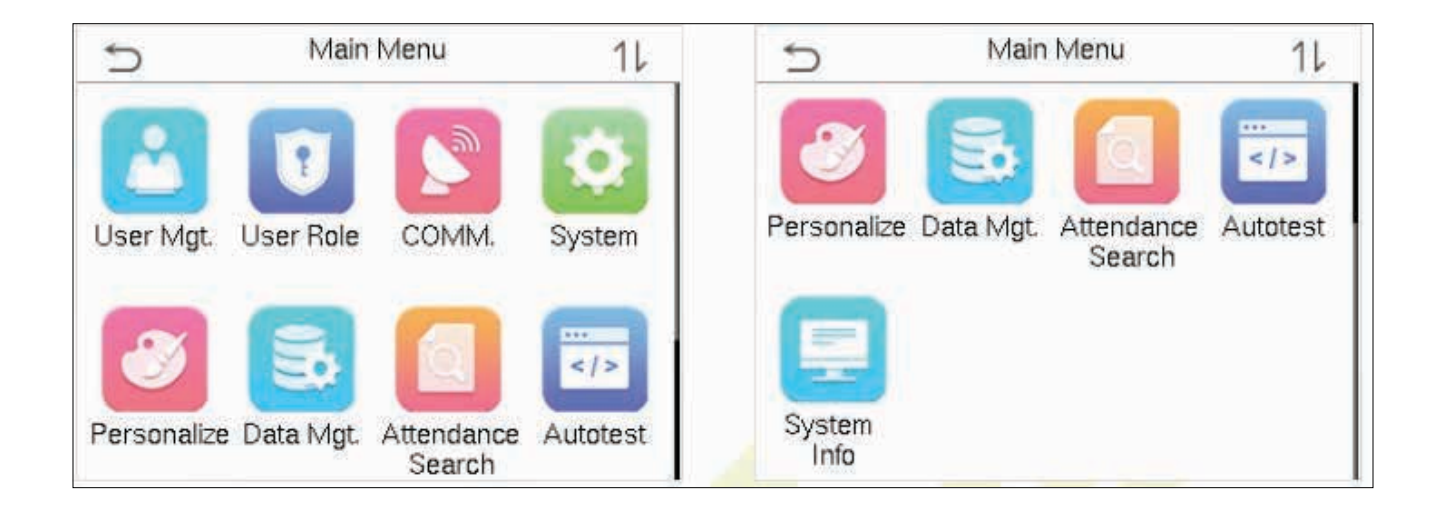

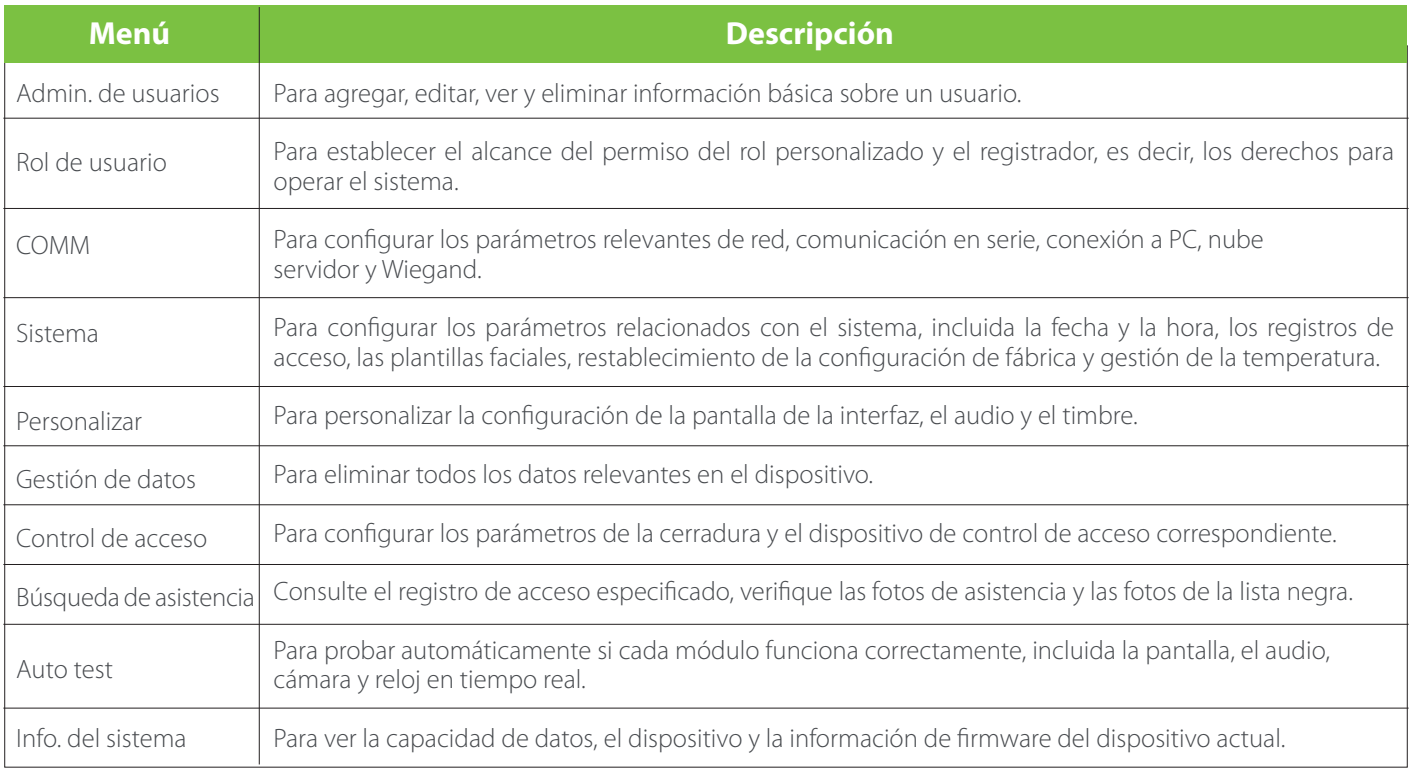

### 3. Gestión de Usuarios

### **3.1 Agregar usuarios**

- 1. Haga clic en User Mgt. en el menú principal.
- 2. Haga clic en Nuevo usuario, registrar un ID de usuario y un nombre.
- 3. Ingrese el ID de usuario y el nombre.

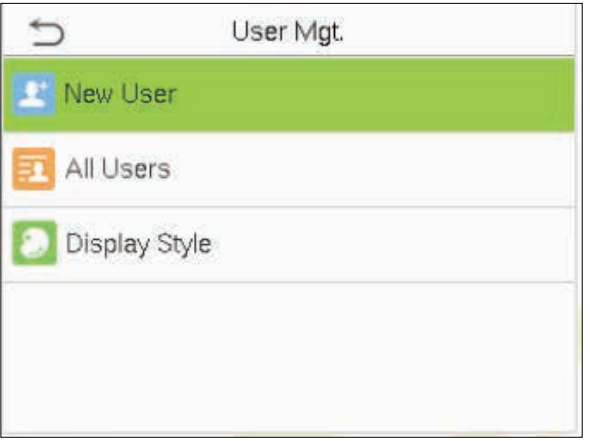

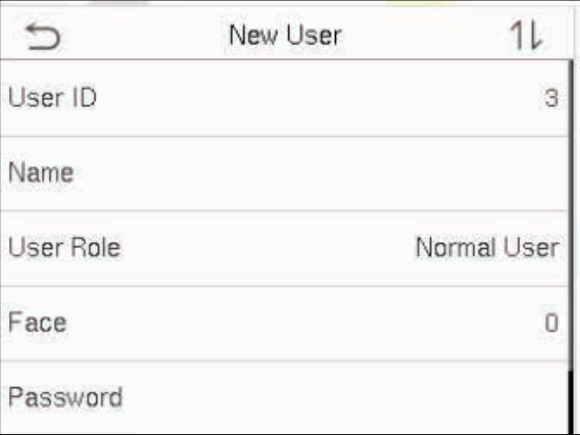

### Notas:

- 1. Un nombre de usuario puede contener 17 caracteres.
- 2. El ID de usuario puede contener de 1 a 9 dígitos predeterminadamente.
- 3. Durante el registro inicial, puede modificar su ID, que no se puede modificar después del registro.
- 4. Si aparece un mensaje "El ID ya existe", debe elegir otro ID.

### **3.2 Configuración del rol de usuario**

Hay dos tipos de cuentas de usuario: los usuarios normales y el superadministrador. Si ya hay un administrador registrado, los usuarios normales no tienen derechos para administrar el sistema y solo pueden acceder a las verificaciones de autenticación. El administrador posee todos los privilegios de gestión. Si se establece un rol personalizado, también puede seleccionar permisos de rol personalizados para el usuario.

Haga clic en Rol de usuario para seleccionar Usuario normal o Superadministrador.

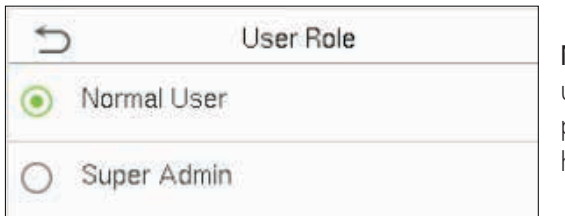

Nota: Si el rol de usuario seleccionado es el superadministrador, el usuario debe pasar la autenticación de identidad para acceder al menú principal. La autenticación se basa en los métodos de autenticación que ha registrado el superadministrador. Consulte 2.4 Método de verificación.

### Registrar Rostro

Haga clic en Rostro para ingresar a la página de registro de rostros. Mire hacia la cámara y quédese quieto durante el registro facial. La interfaz de registro es la siguiente:

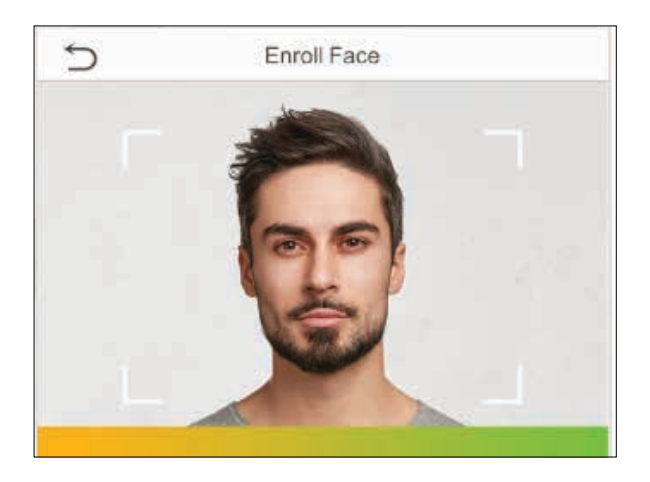

### Registrar Contraseña

Haga clic en Contraseña para ingresar a la página de registro de contraseña. Ingrese una contraseña y vuelva a ingresarla. Haga clic en Aceptar . Si las dos contraseñas ingresadas son diferentes, aparecerá el mensaje "La contraseña no coincide".

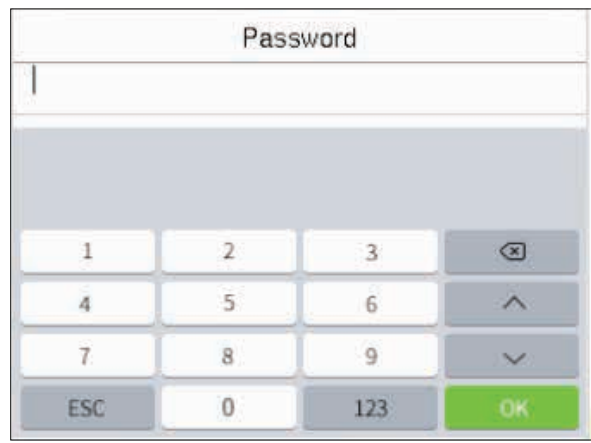

Nota: La contraseña puede contener de uno a ocho dígitos predeterminadamente.

#### Registrar foto de usuario

Cuando un usuario registrado con una foto pasa la autenticación, se mostrará la foto registrada.

Haga clic en Foto de usuario , haga clic en el icono de la cámara para tomar una foto. El sistema volverá a la interfaz de nuevo usuario después de tomar una foto.

Nota: Al registrar un rostro, el sistema capturará automáticamente una imagen como foto de usuario. Si no desea registrar una foto de usuario, el sistema establecerá automáticamente la imagen capturada como la foto predeterminada.

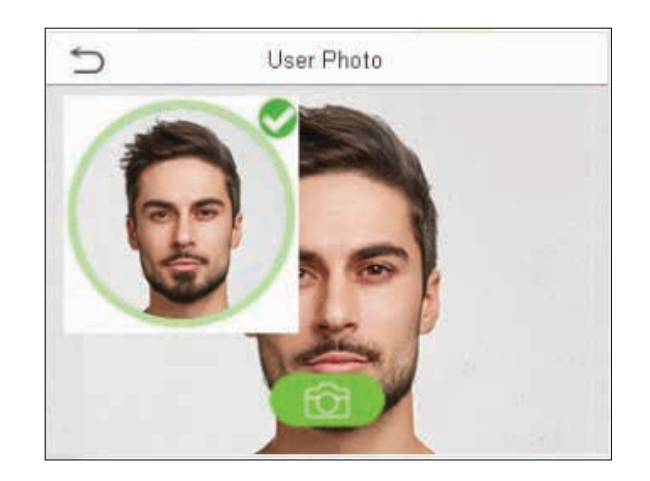

### 3.3 Búsqueda de usuarios

Haga clic en la barra de búsqueda en la lista de usuarios e ingrese la palabra clave de recuperación (la palabra clave puede ser una identificación, apellido o nombre completo). El sistema buscará los usuarios relacionados con la información.

#### 3.4 Editar usuarios

Elija un usuario de la lista y haga clic en Editar para ingresar a la interfaz de edición de usuario

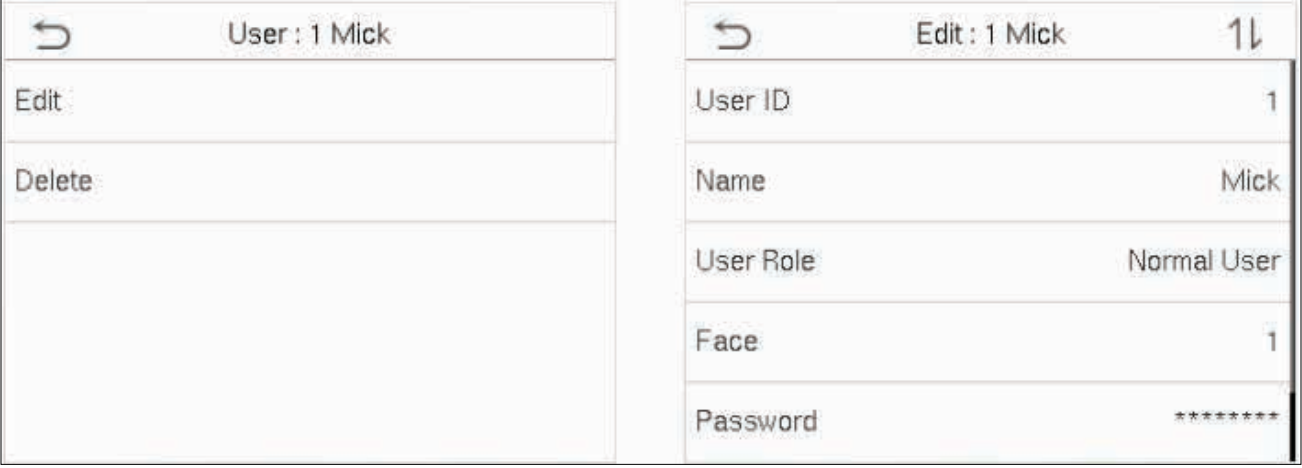

Nota: La operación de editar un usuario es la misma que la de agregar un usuario, excepto que el ID de usuario no se puede modificar al editar un usuario. El método de operación se refiere a " 4.1 Agregar usuarios ".

#### 3.5 Borrar usuarios

Elija un usuario de la lista y haga clic en Eliminar para ingresar a la interfaz de eliminación de usuario. Seleccione la información del usuario que desee eliminar y haga clic en Aceptar .

Nota: Si selecciona Eliminar usuario , se eliminará toda la información del usuario.

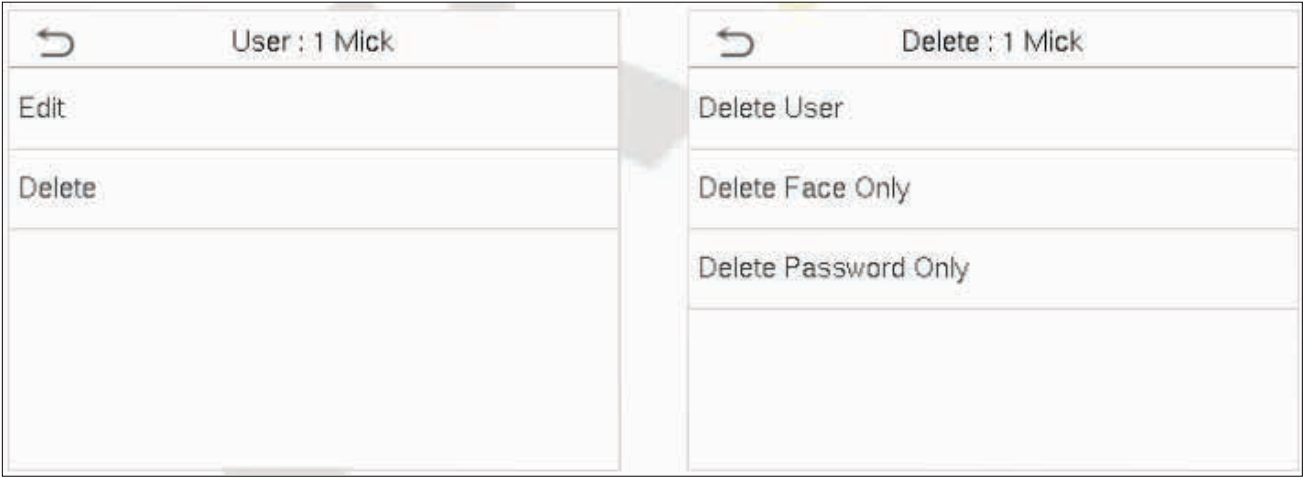

### 4. Rol de Usuario

Si necesita asignar algunos permisos específicos a ciertos usuarios, puede editar el "Rol definido por el usuario" en el menú Rol del usuario.

Puede establecer el alcance del permiso del rol personalizado (hasta 3 roles) y el registrador , es decir, el alcance del permiso del menú de operación.

Haga clic en Rol de usuario en la interfaz del menú principal.

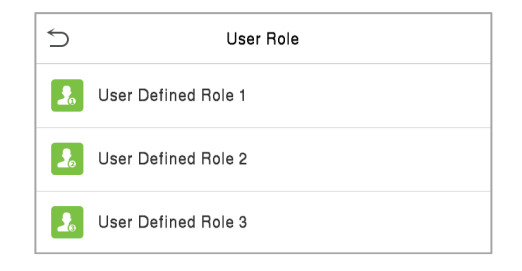

1. Haga clic en cualquier elemento para establecer una función definida. Haga clic en la fila de Habilitar rol definido para habilitar este rol definido. Haga clic en Nombre e ingrese el nombre del rol.

2. Haga clic en Definir función de usuario para asignar privilegios a la función. Una vez que se complete la asignación de privilegios, haga clic en Volver.

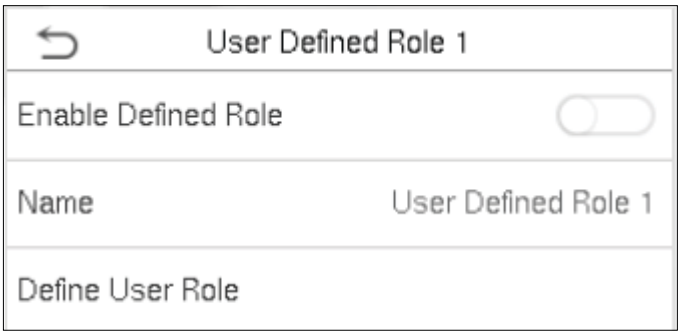

 $\leftrightarrow$ User Defined Role 1 □ User Mgt. √ New User  $\sqrt{}$  Comm. √ All Users  $\sqrt{\phantom{a}}$  System √ Display Style Personalize □ Data Mgt.

Nota: Durante la asignación de privilegios, el menú principal está a la izquierda y sus submenús están a la derecha. Solo necesita seleccionar las funciones en los submenús.

Si el dispositivo ha s una función activada, puede asignar las funciones que establezca para los usuarios haciendo clic con el usuario Mgt. > Nuevo usuario> Rol de usuario.

Si no hay ningún superadministrador registrado, el dispositivo le preguntará "¡Primero enrole al superadministrador!" después de hacer clic en la barra de habilitar.

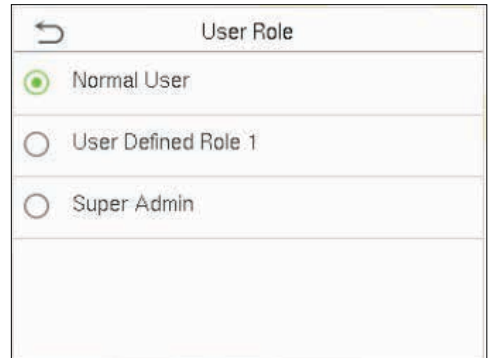

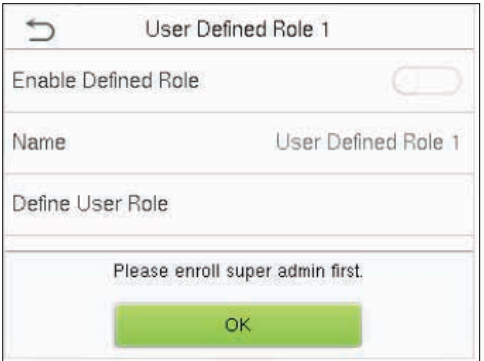

### 5. Ajustes de comunicación

Ingrese a comunicación en el Menú principal para configurar los parámetros en la comunicación Ethernet, conexión de PC, WI-FI, Comunicación con el servidor de nube y el diagnostico de la red.

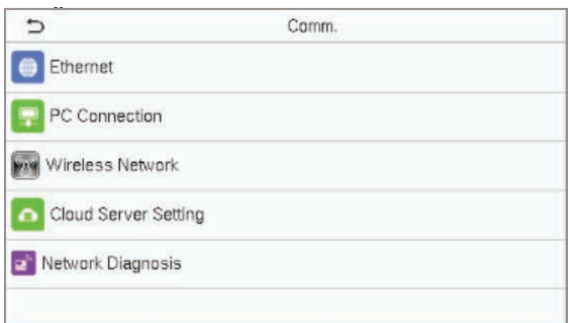

### **5.1 Conexión a PC**

Para mejorar la seguridad de los datos, configure una clave de comunicación para la comunicación entre el dispositivo y la PC. Si se configura una clave de comunicación, se debe ingresar esta contraseña de conexión antes de que el dispositivo se pueda conectar al software de la PC.

Haga clic en Conexión a PC en RED. Interfaz de configuración .

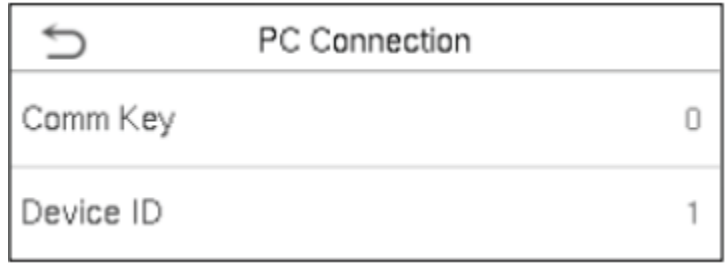

### **5.2 Configuración Ethernet**

Cuando el dispositivo necesita comunicarse con un PC a través de Ethernet, debe configurar los ajustes de red y asegurarse de que el dispositivo y el PC están conectados al mismo segmento de red. Ingrese a Ethernet en el menú de comunicación y configure los ajustes.

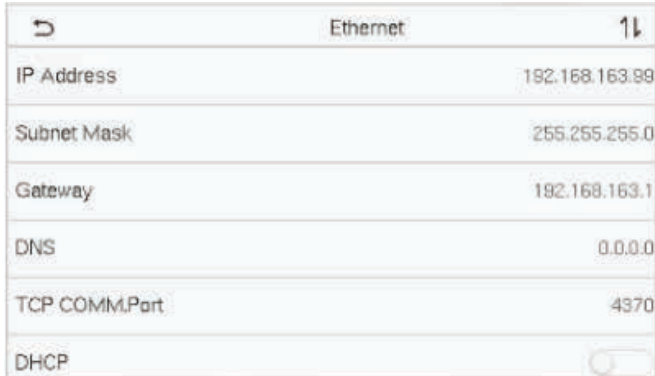

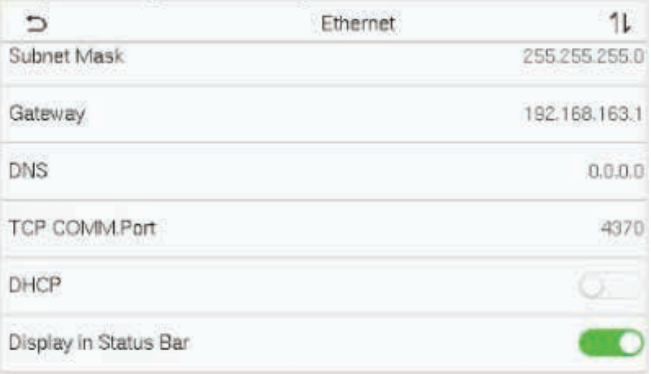

### **Descripción de funciones**

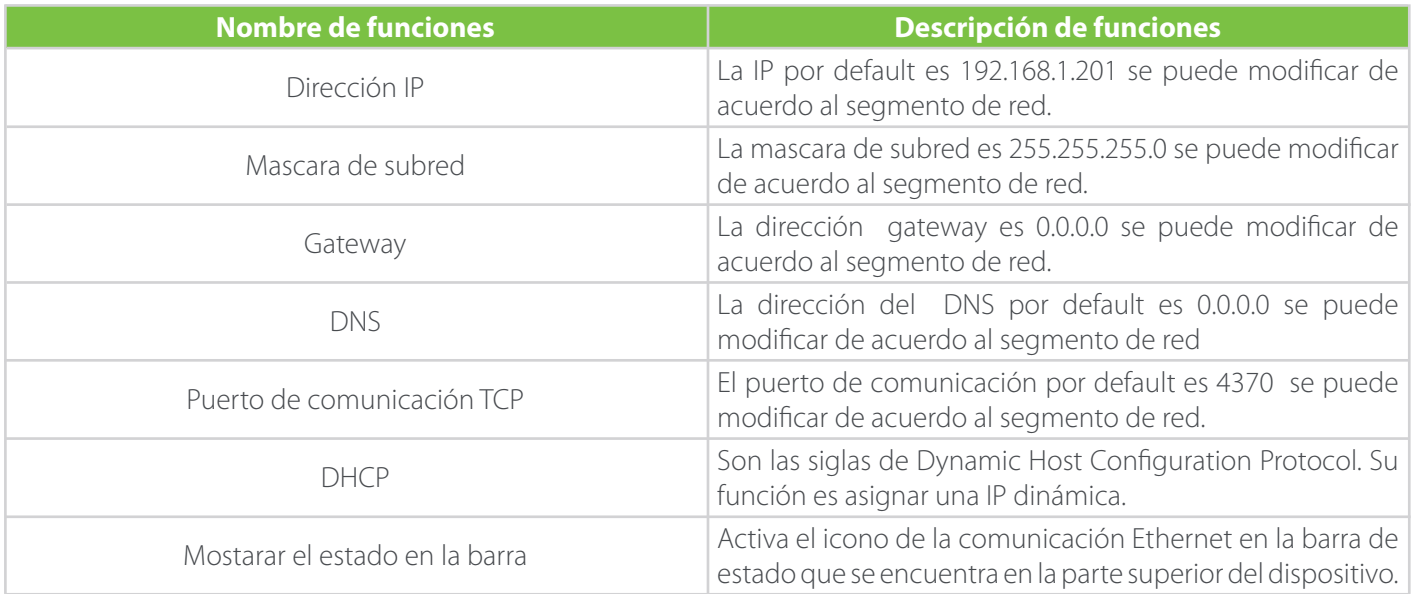

### **5.3 Configuraciones Wi-Fi**

Wi-Fi es la abreviatura de Wireless Fidelity. El dispositivo proporciona un módulo Wi-Fi, que puede integrarse en el molde del dispositivo o conectarse externamente, para permitir la transmisión de datos a través de Wi-Fi y establecer un entorno de red inalámbrica.

El Wi-Fi está habilitado en el sistema de forma predeterminada. Si no es necesario utilizar la red Wi-Fi, puede tocar el botón para desactivar Wi-Fi

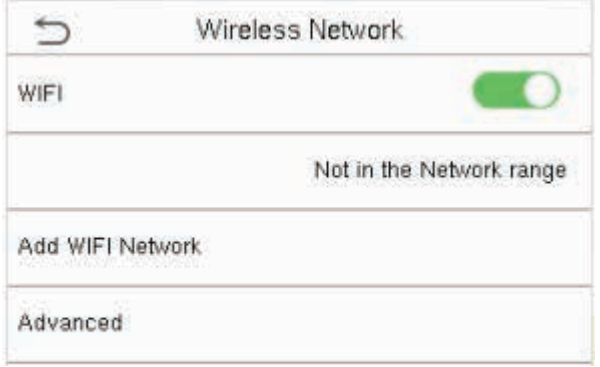

Cuando Wi-Fi esté habilitado, presiona la red buscada. Presiona el cuadro de texto para ingresar la contraseña y presiona Conectarse a Wi-Fi (OK).

La conexión se realiza correctamente y el estado se muestra en la barra de iconos.

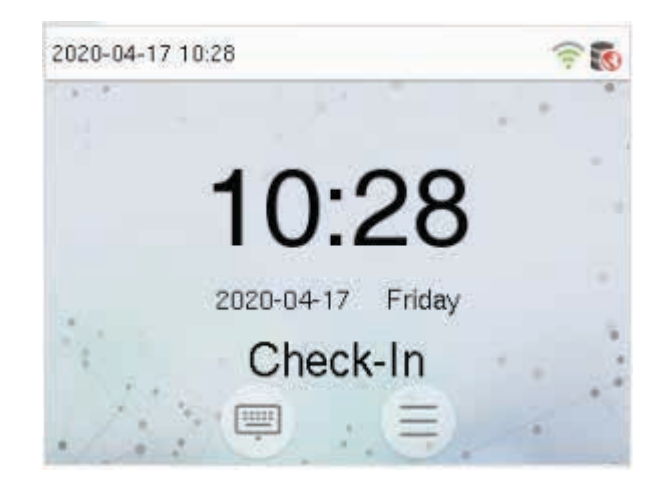

### Agregando una nueva red WiFi

Si la red Wi-Fi deseada no está en la lista, puede agregar la red Wi-Fi manualmente. Toque Page Down y Add Wi-Fi Network.

Ingrese los parámetros de la red Wi-Fi. (La red agregada debe existir).

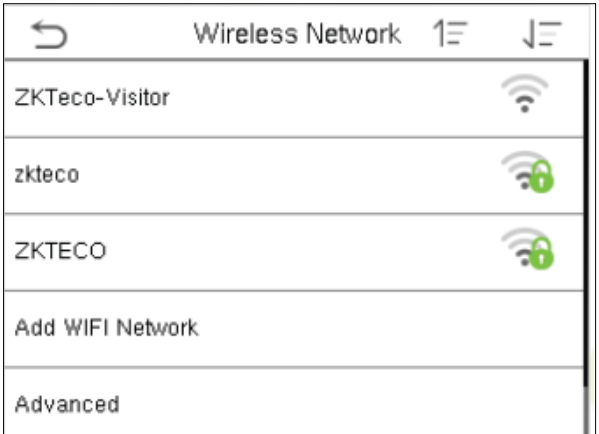

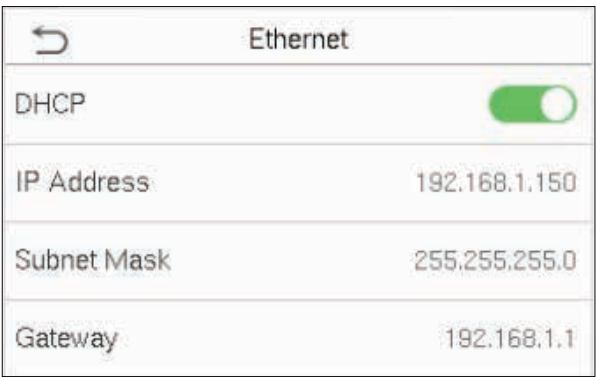

### Opciones avanzadas

Se utiliza para configurar los parámetros de la red Wi-Fi.

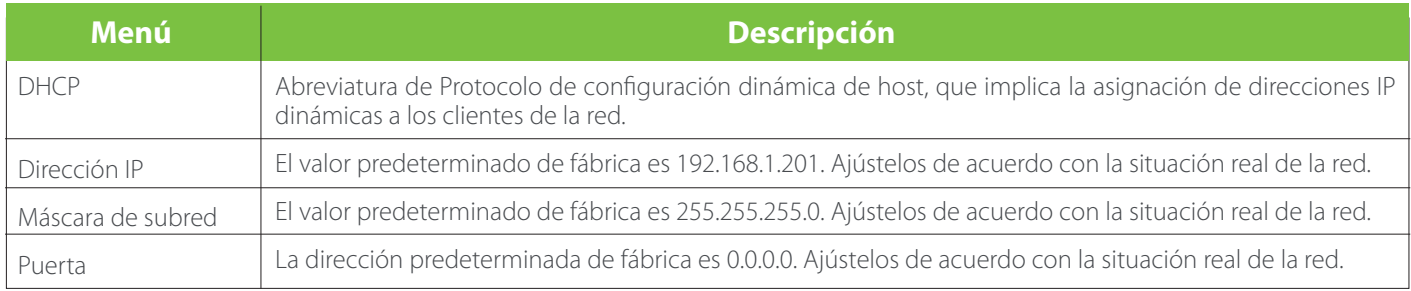

### 5.4 Configuración del servidor de nube

Esto representa la configuración utilizada para conectar el servidor ADMS. Haga clic en Configuración del servidor en la nube en la Interfaz de configuración Comm.

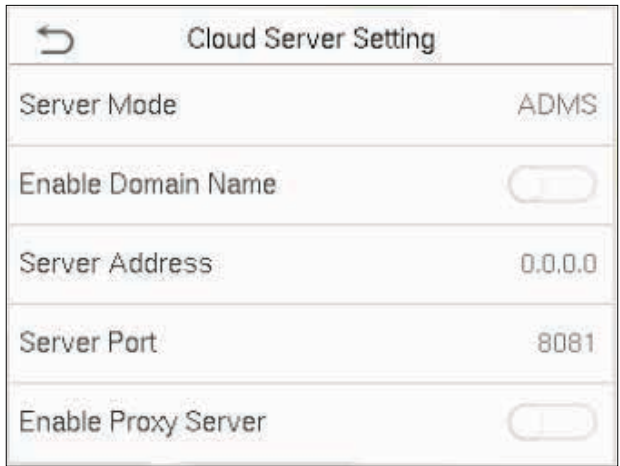

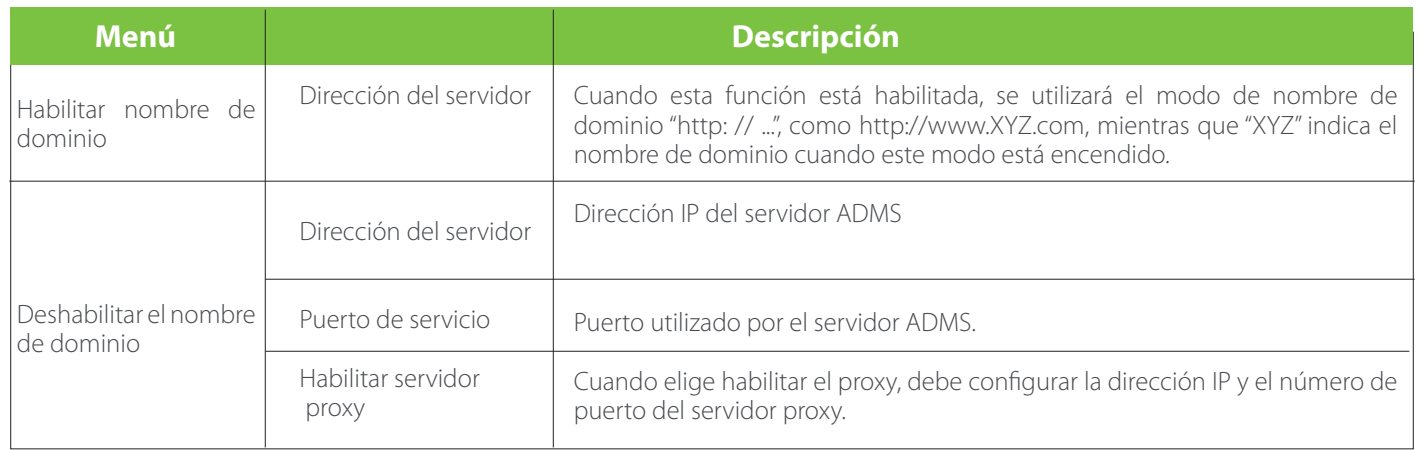

### 6. Configuración del Sistema

Configure los parámetros del sistema relacionados para optimizar el rendimiento del dispositivo.

Haga clic en Sistema en la interfaz del menú principal.

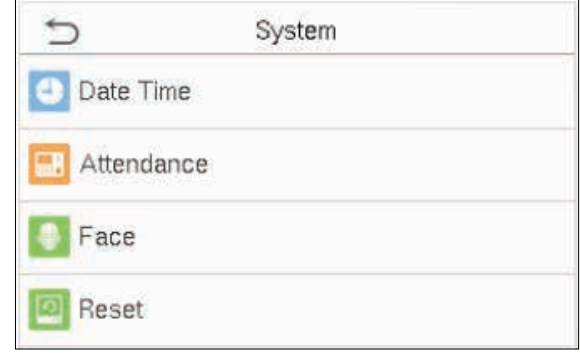

### 6.1 Fecha y hora

Haga clic en Fecha y hora en la interfaz del sistema.

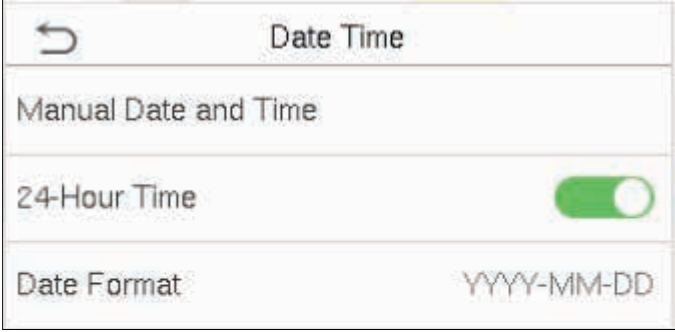

1. Puede configurar manualmente la fecha y la hora y hacer clic en Confirmar para guardar.

2. Haga clic en Hora de 24 horas para habilitar o deshabilitar este formato y seleccione el formato de fecha.

3. Haga clic en Horario de verano para habilitar o deshabilitar la función. Si está habilitado, seleccione un modo de horario de verano y configure la hora de cambio.

Al restaurar la configuración de fábrica, la hora (24 horas) y el formato de fecha (AAAA-MM-DD) se pueden restaurar, pero la fecha y la hora del dispositivo no se pueden restaurar.

Nota: Por ejemplo, el usuario establece la hora del dispositivo (18:35 del 15 de marzo de 2019) a las 18:30 del 1 de enero de 2020. Después de restaurar la configuración de fábrica, la hora del equipo seguirá siendo 18:30 el 1 de enero de 2020.

### **6.2 Parámetros de asistencia**

Haga clic en Asistencia en la interfaz del sistema.

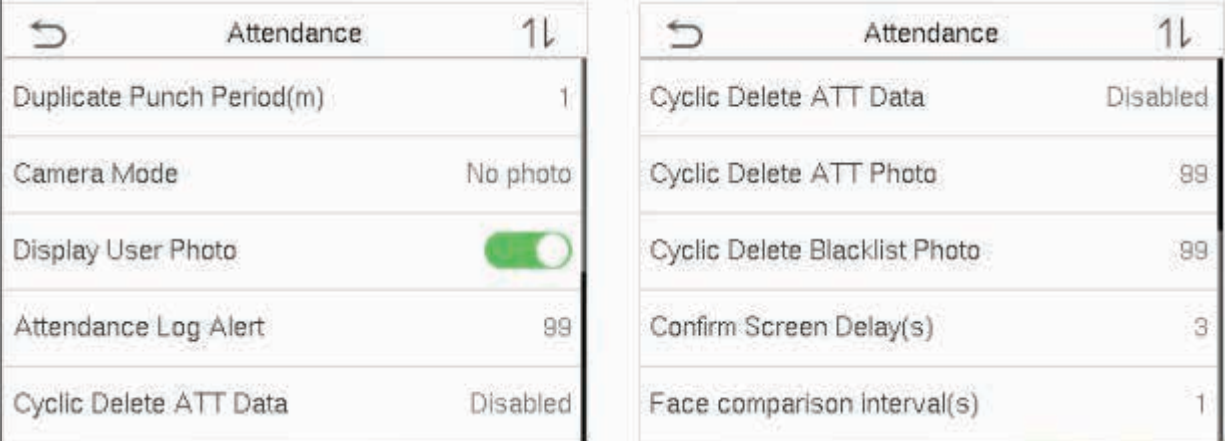

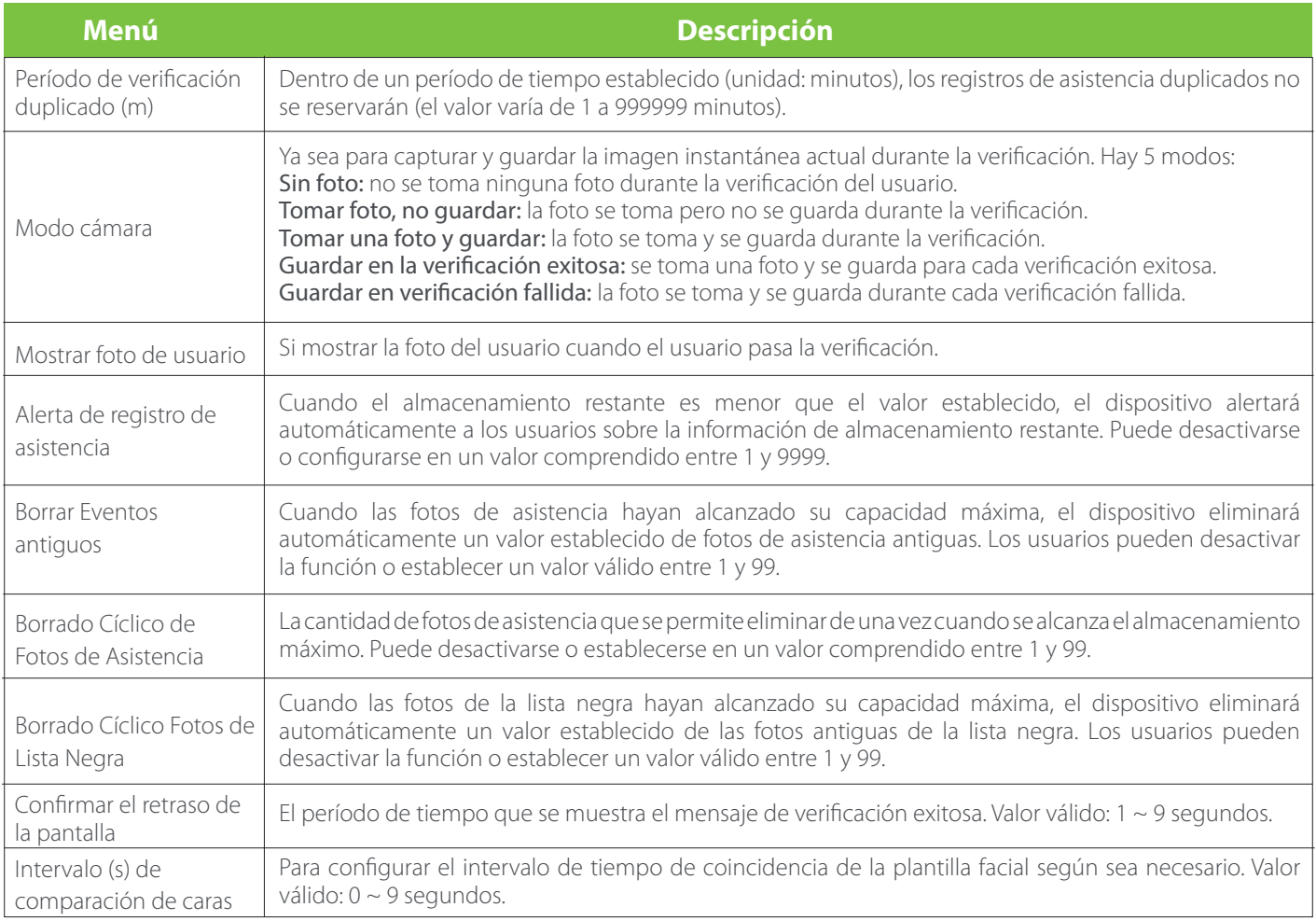

### **6.3 Parámetros faciales**

Haga clic en Rostro en la interfaz del sistema.

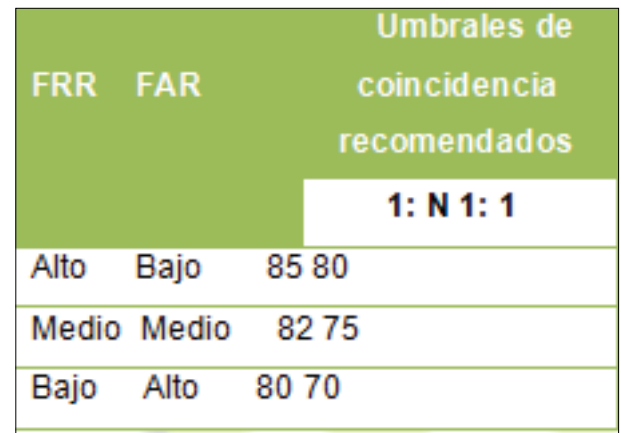

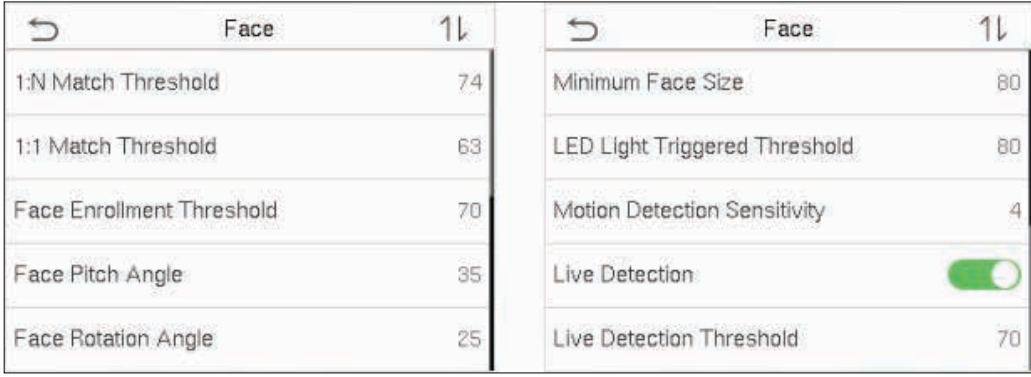

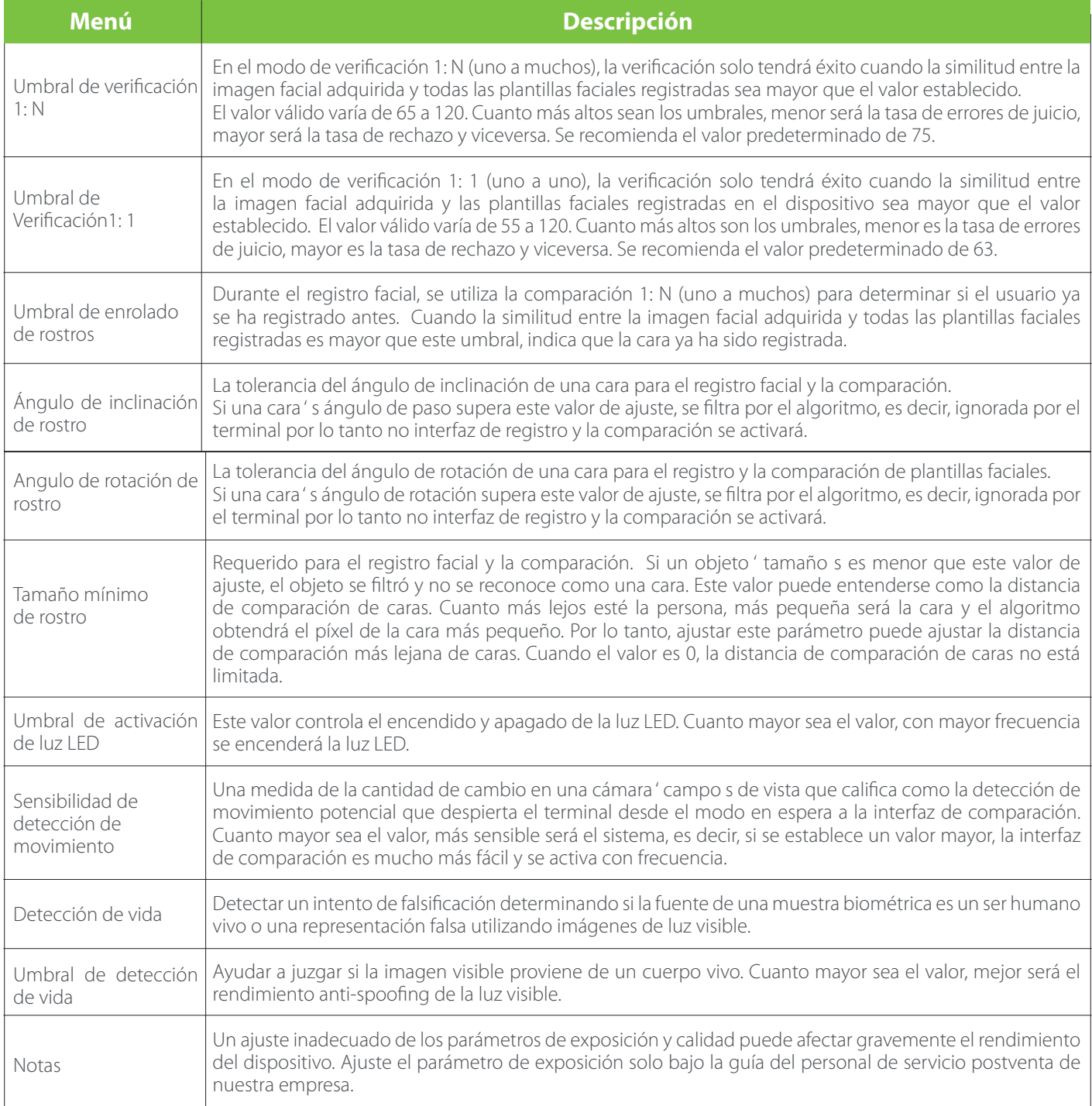

### **6.4 Restablecimiento de fábrica**

Restaure el dispositivo, como la configuración de comunicación y la configuración del sistema, a la configuración de fábrica (no borre los datos de usuario registrados).

Haga clic en Restablecer en la interfaz del sistema.

Haga clic en OK para restablecer.

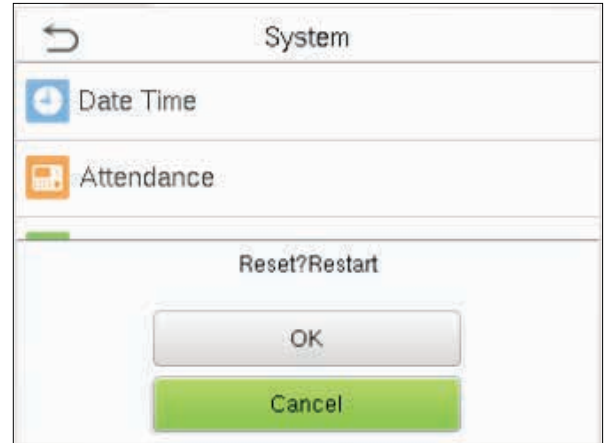

### 7. Personalización

Puede personalizar la configuración de la interfaz , el audio y el timbre.

Haga clic en Personalizar en la interfaz del menú principal .

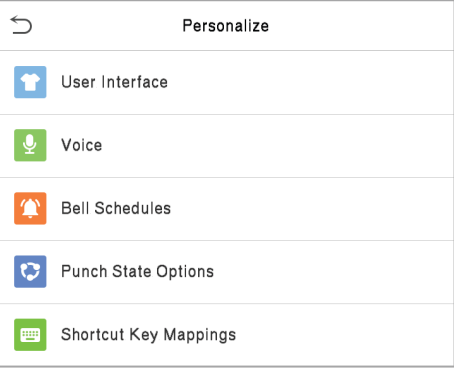

### **7.1 Configuración de la interfaz**

Puede personalizar el estilo de visualización de la interfaz principal.

Haga clic en Interfaz de usuario en la interfaz Personalizar .

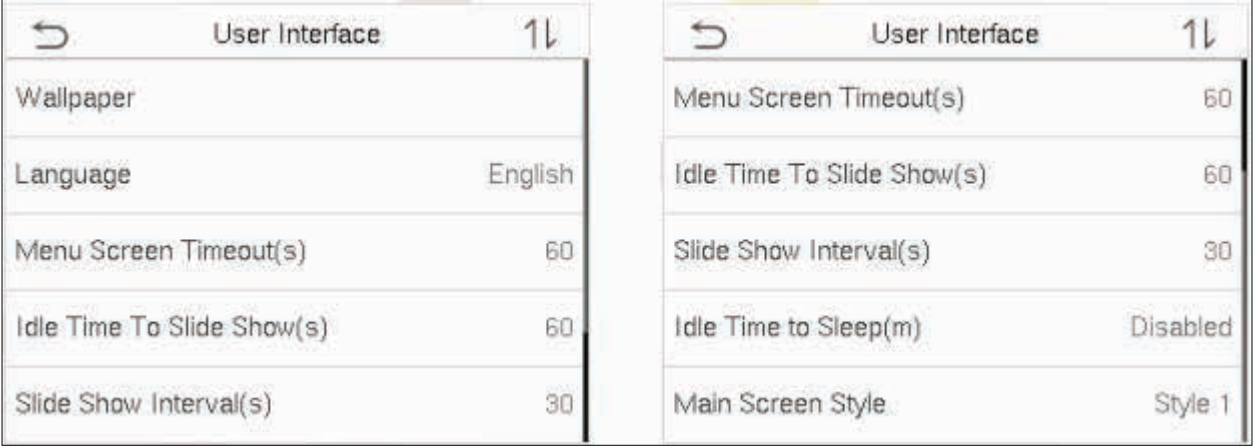

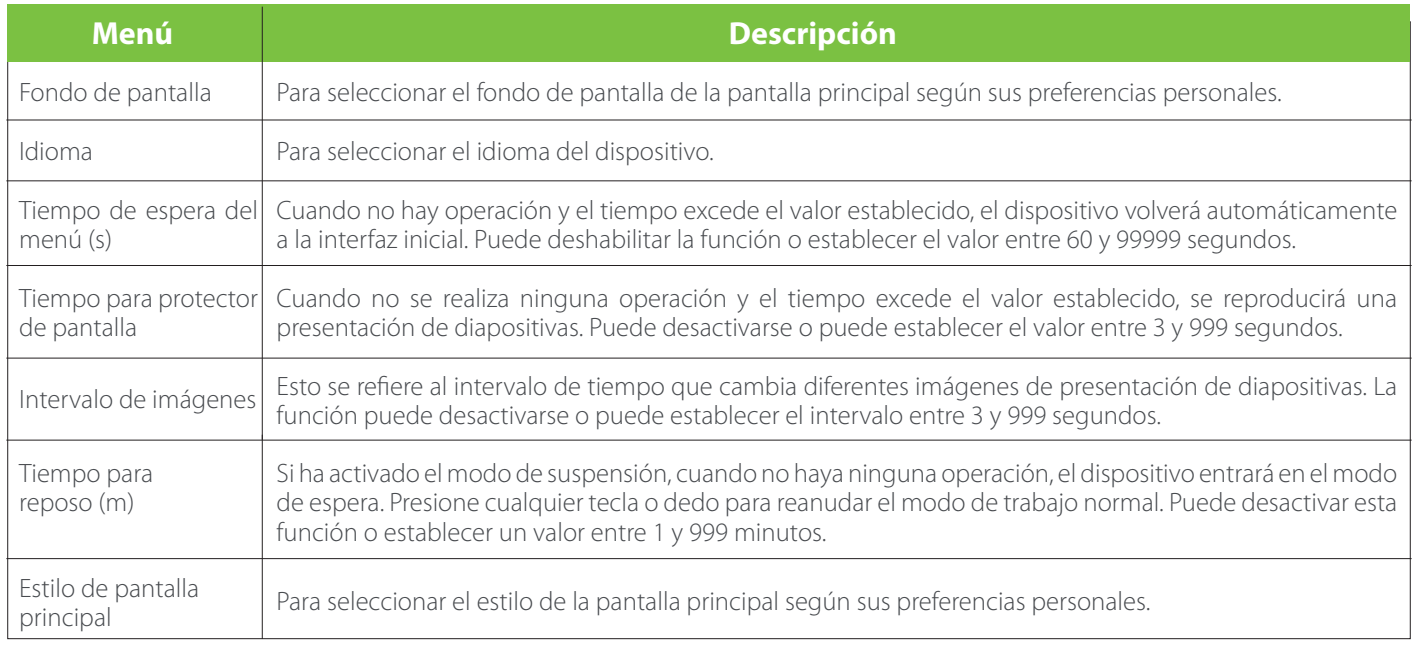

### **7.2 Configuración de sonido**

Haga clic en Voz en la interfaz de Personalizar.

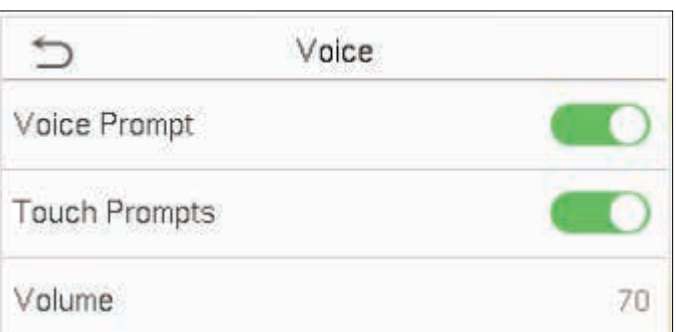

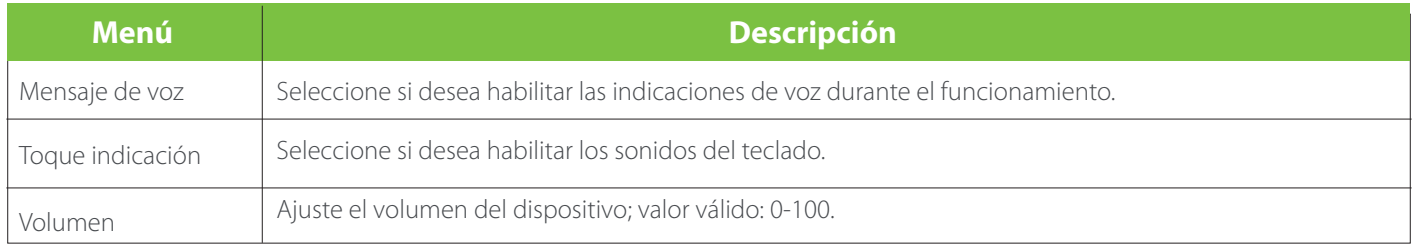

### **7.3 Horarios de timbre**

Haga clic en Programación de timbre en la interfaz Personalizar.

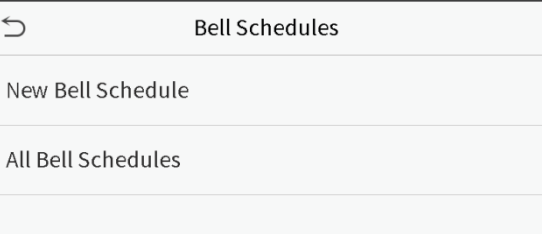

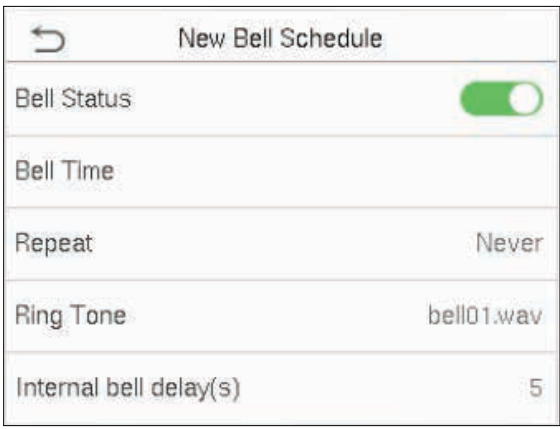

### Agregar un nuevo Timbre

1. Haga clic en New Bell Schedule para ingresar a la interfaz de adición:

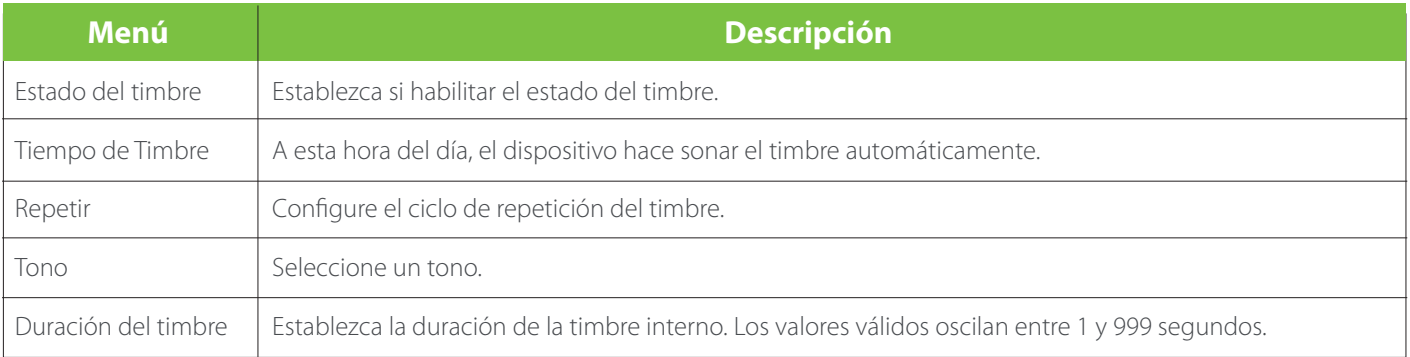

2. Regrese a la interfaz de Horarios de Campana, haga clic en Todos los Horarios de timbre para ver el timbre recién agregado.

#### Editar una timbre

En la interfaz Todos los horarios de timbre, toque el timbre para editarlo. Haga clic en Editar , el método de edición es el mismo que las operaciones de agregar un timbre.

### Eliminar una timbre

En la interfaz de Todos los horarios de timbre, toque el timbre para eliminarlo. Toque Eliminar y seleccione [ Sí ] para eliminar el timbre.

### **7.4 Opciones de estado de verificación**

Haga clic en Opciones de estado de Verificación en la interfaz Personalizar.

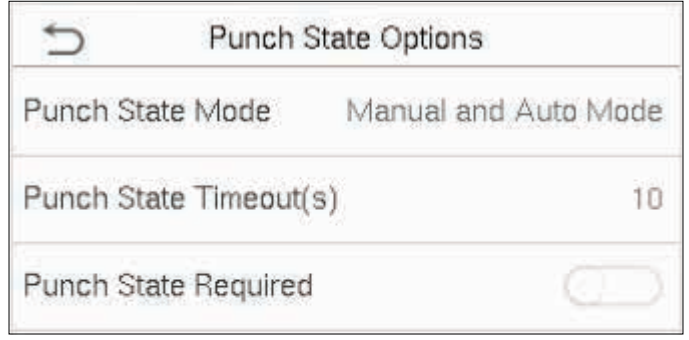

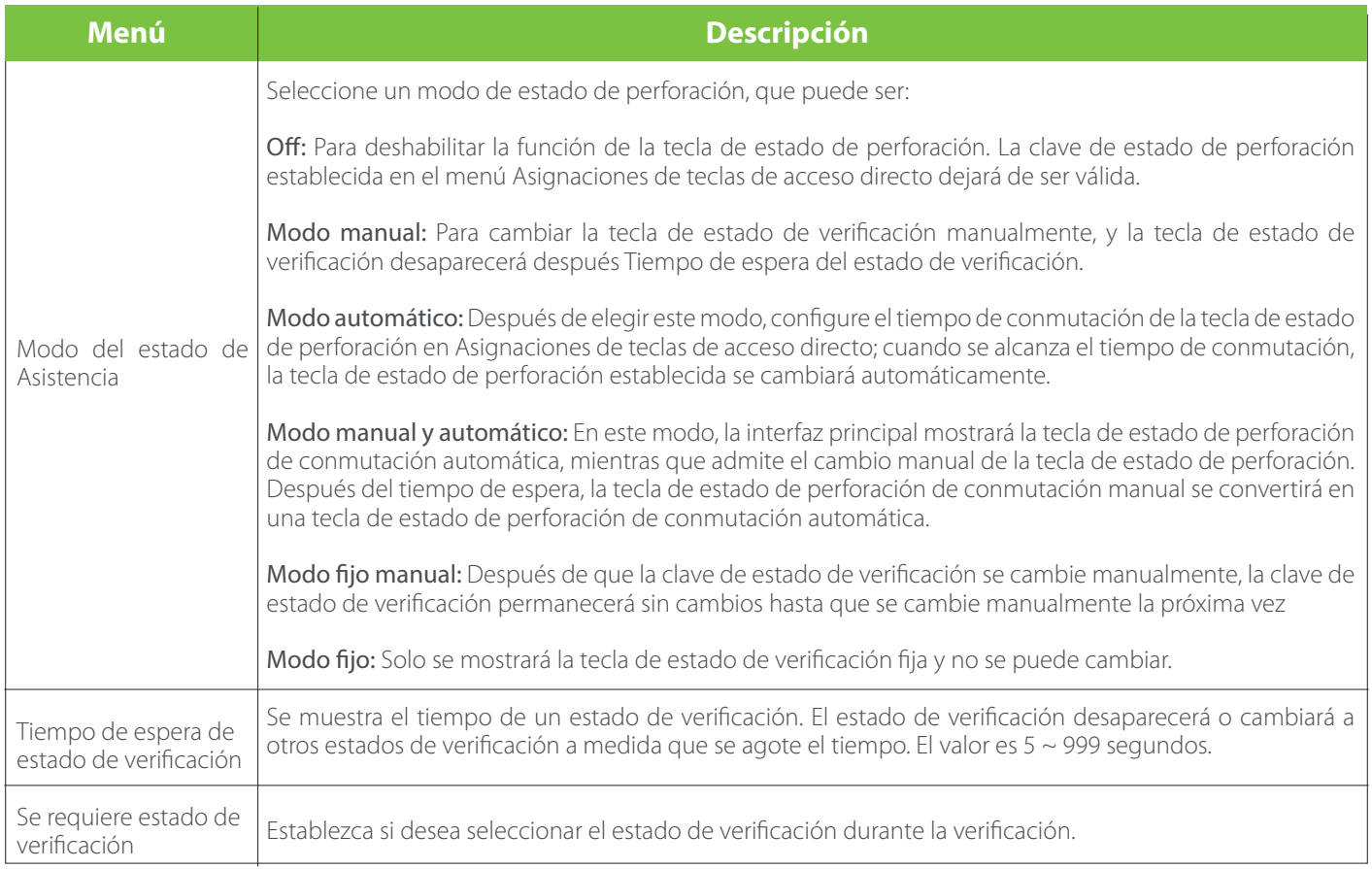

### **7.5 Asignaciones de teclas de método abreviado**

Los usuarios pueden definir accesos directos como estado de asistencia o teclas funcionales. En la interfaz principal, cuando se presionan las teclas de acceso directo, se mostrará rápidamente el estado de asistencia correspondiente o la interfaz de función.

Haga clic en Teclas de función en la interfaz Personalizar.

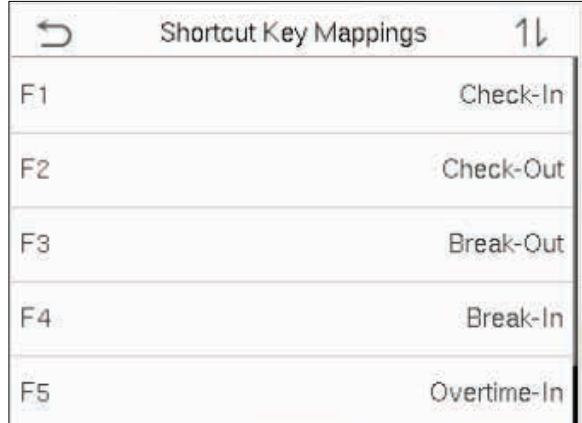

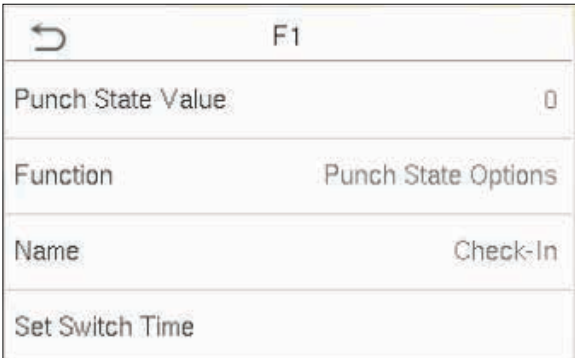

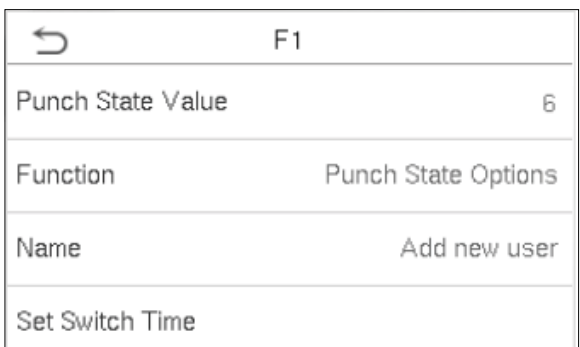

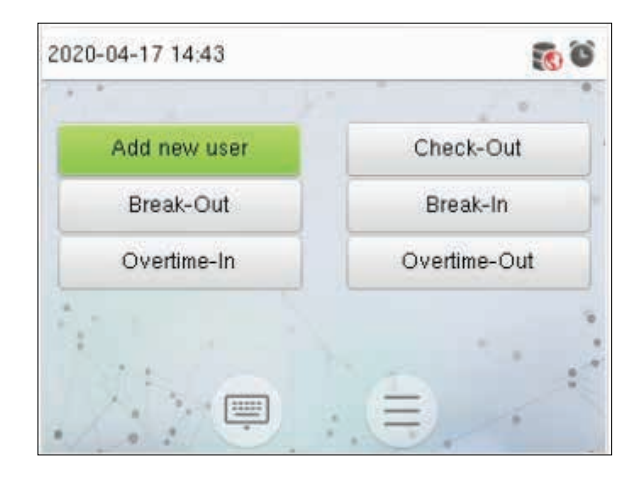

Toque la tecla de acceso directo para configurar.

Establezca el valor de estado, la función correspondiente y el nombre de la tecla de estado para esta tecla táctil.

Toque la interfaz principal para mostrar el menú de acceso directo.

Toque el estado de asistencia para realizar un cambio. Toque la función para acceder rápidamente a la configuración de la función. (Toque F1 Nuevo usuario para acceder rápidamente a este menú).

### 8. Gestión de Datos

Para eliminar los datos relevantes en el dispositivo. Haga clic en Data Mgt. en la interfaz del menú principal.

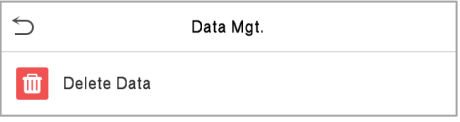

### 8.1 Eliminar datos

Haga clic en Borrar Datos en el Administrador de datos.

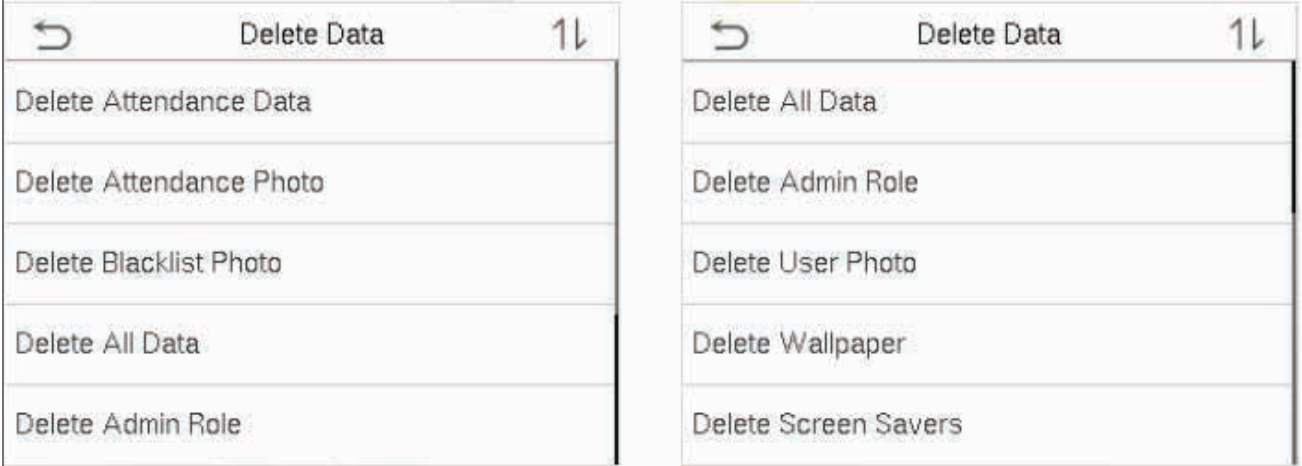

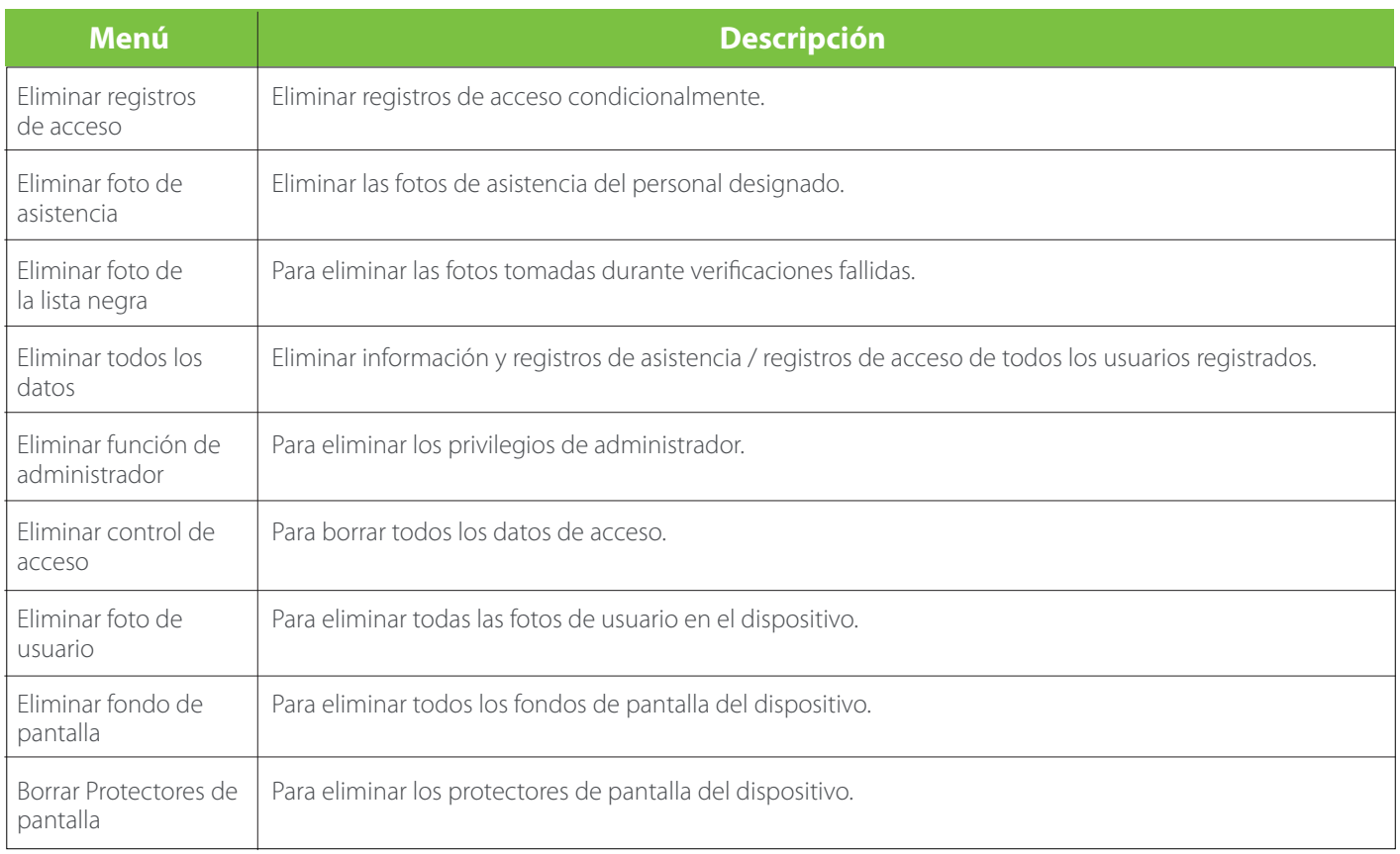

Nota: Al eliminar los acceso registros, la asistencia p oto s, o bl o ck figuran p oto s, puede seleccionar Eliminar todo o Eliminar por periodo de tiempo. Si selecciona Eliminar por rango de tiempo, debe establecer un rango de tiempo específico para eliminar todos los datos con el período.

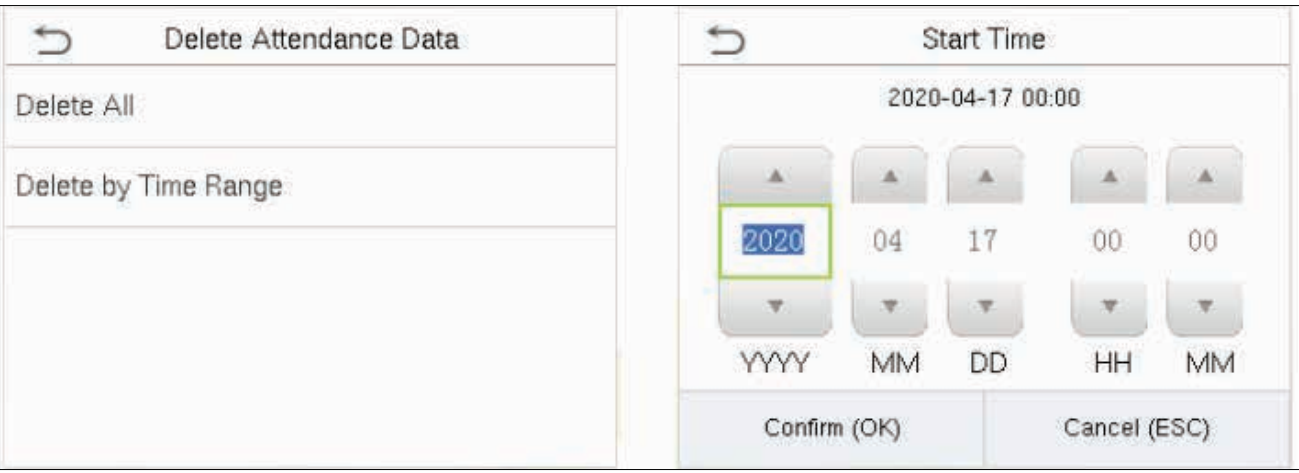

Seleccione Eliminar por rango de tiempo. Establezca el rango de tiempo y haga clic en Aceptar.

### 9. Búsqueda de Asistencia

Cuando se verifica la identidad de un usuario, el registro de acceso se guardará en el dispositivo. Esta función permite a los usuarios comprobar sus registros de acceso .

Haga clic en Búsqueda de asistencia en la interfaz del menú principal.

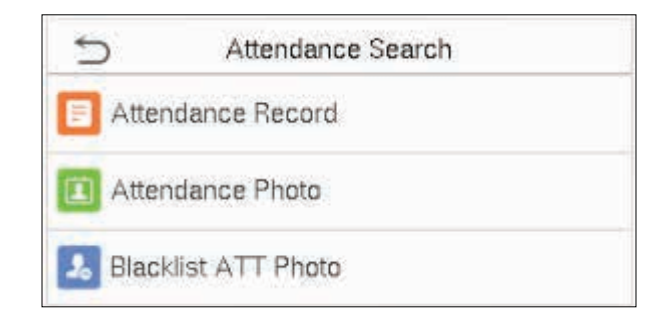

El proceso de búsqueda de fotos de asistencia y listas negras es similar al de buscar registros de asistencia / acceso. El siguiente es un ejemplo de búsqueda de registros de acceso .

En la interfaz de búsqueda de asistencia, haga clic en Registros de acceso .

1. Introduzca la ID de usuario que se buscará y haga clic en Aceptar. Si desea buscar registros de todos los usuarios, haga clic en Aceptar sin ingresar ningún ID de usuario.

2. Seleccione el intervalo de tiempo en el que desea buscar los registros.

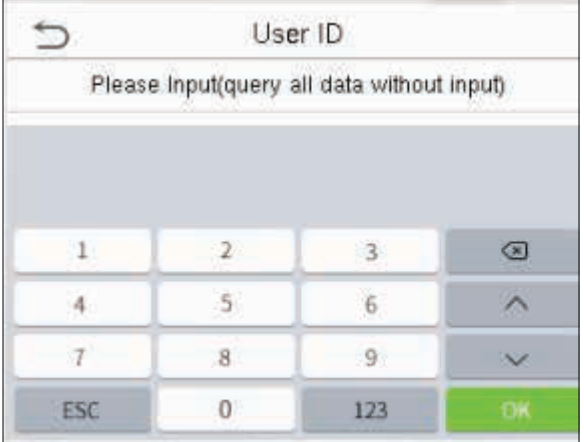

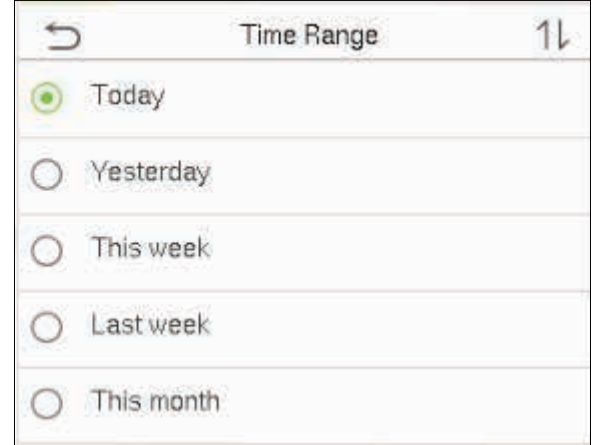

3. La búsqueda de registros se realiza correctamente. Haga clic en el registro en verde para ver sus detalles.

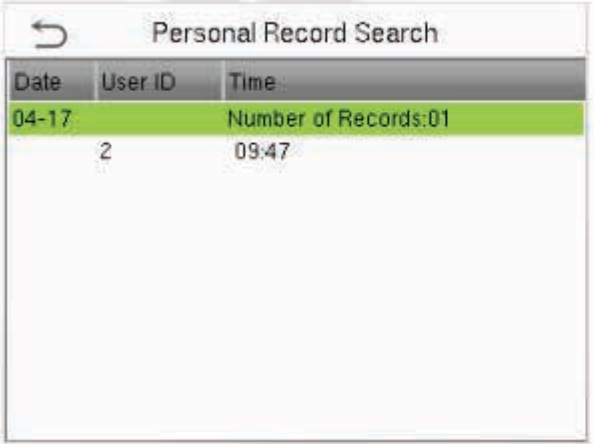

4. La siguiente figura muestra los detalles del registro seleccionado.

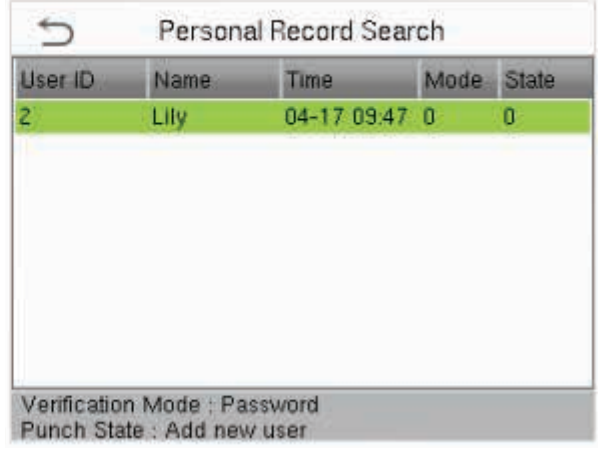

### 10. Control de Acceso

En el Menú inicial, ingrese al menú de Control de Acceso para configurar los horarios de apertura de puerta.

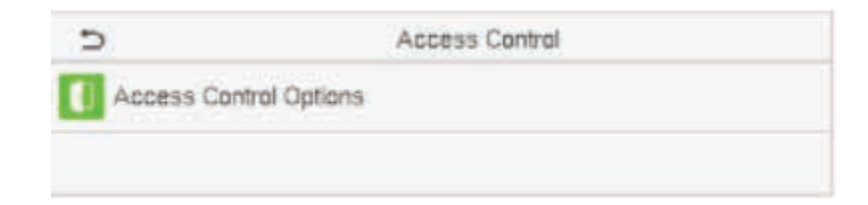

### **10.1 Opciones de Control de Acceso**

Ingrese a la Opción de Control de Acceso, en la interfaz podrá configurar los parámetros del tiempo del cierre de puertas del dispositivo, el retardo del sensor de puerta, etc.

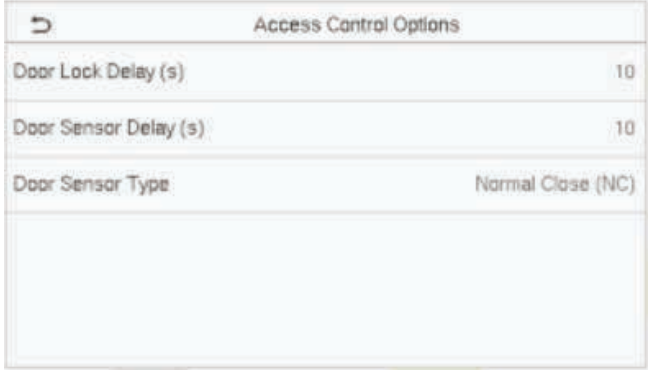

### **Descripción de funciones**

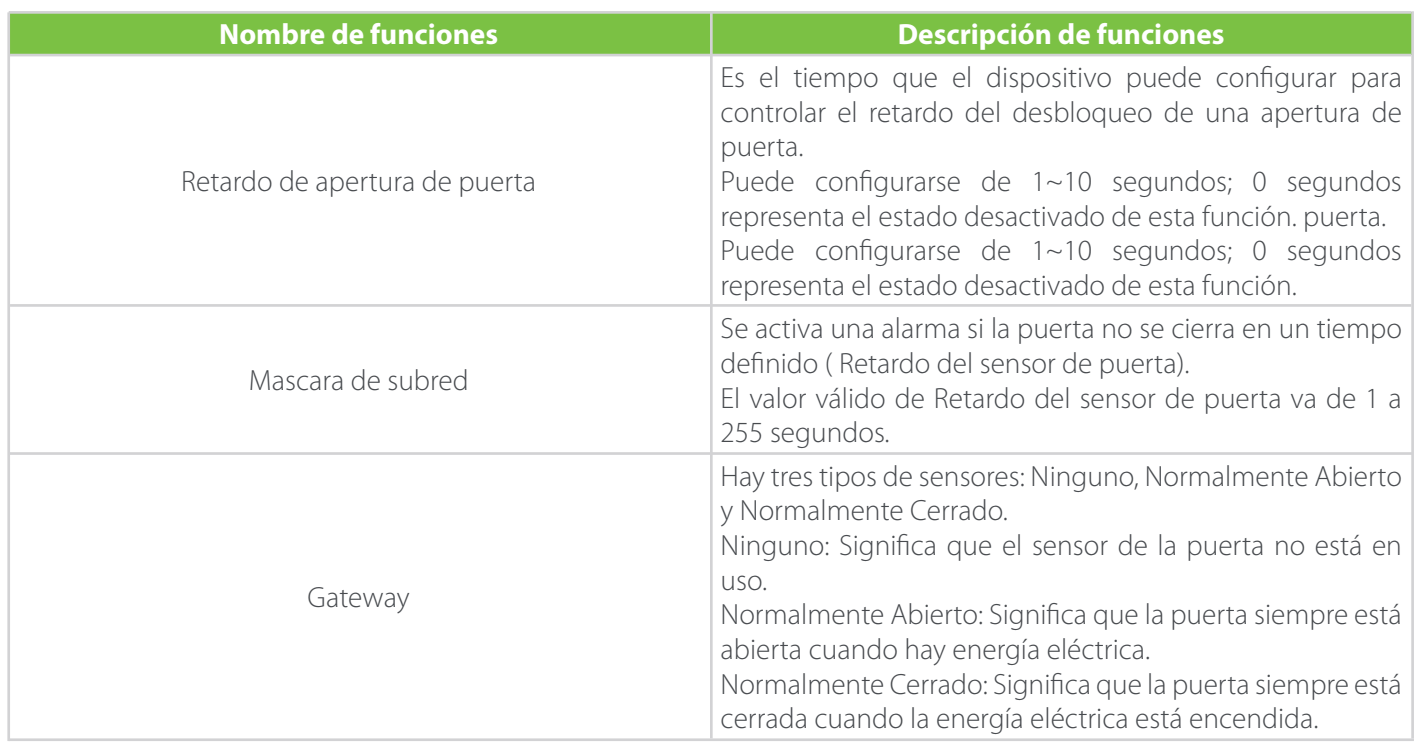

### 11. Autotest

Para probar automáticamente si todos los módulos del dispositivo funcionan correctamente, que incluyen la pantalla LCD, el audio, la cámara y el reloj en tiempo real (RTC).

Haga clic en Autotest en la interfaz del menú principal.

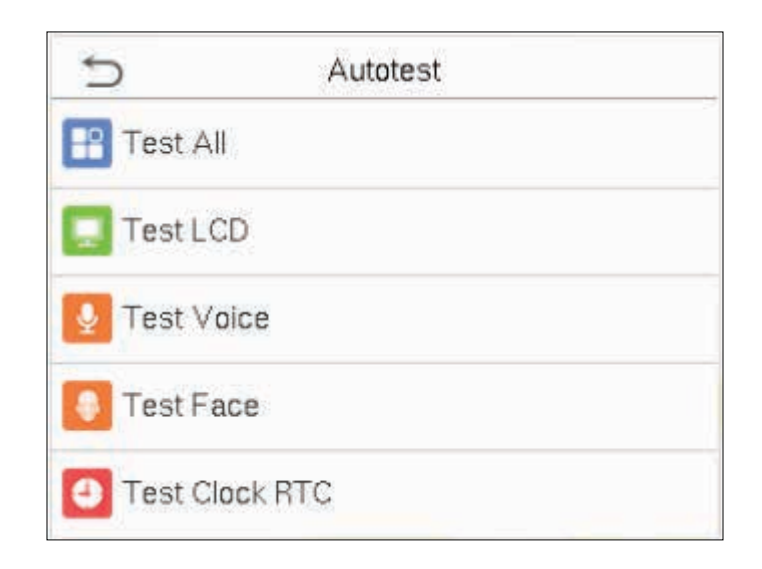

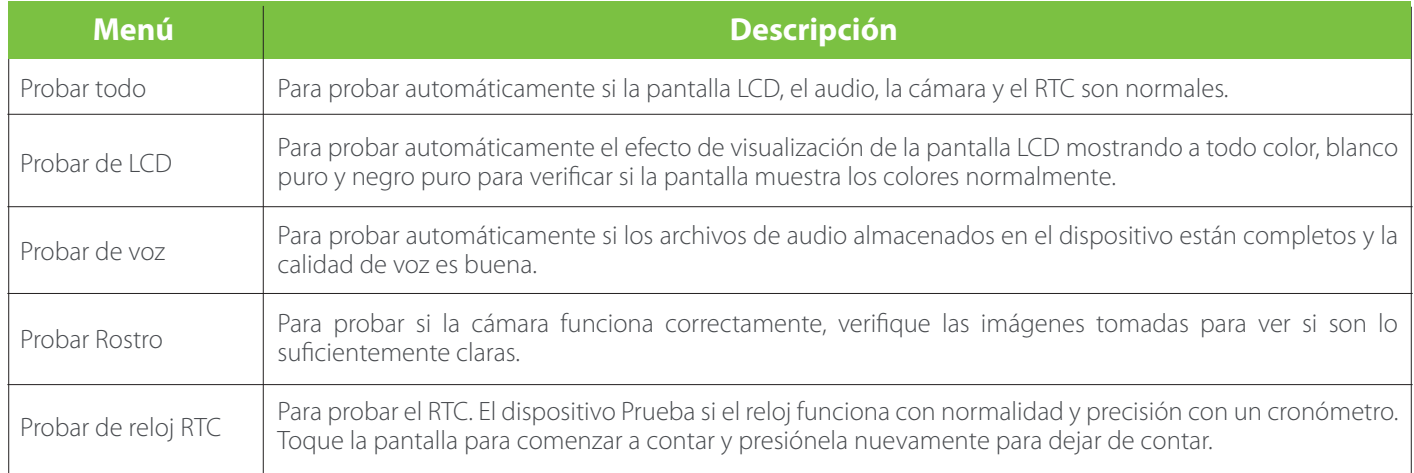

### 12. Información del Sistema

Con la opción de información del sistema, puede ver el estado del almacenamiento, la información de la versión del dispositivo, etc.

Haga clic en Información del sistema en la interfaz del menú principal.

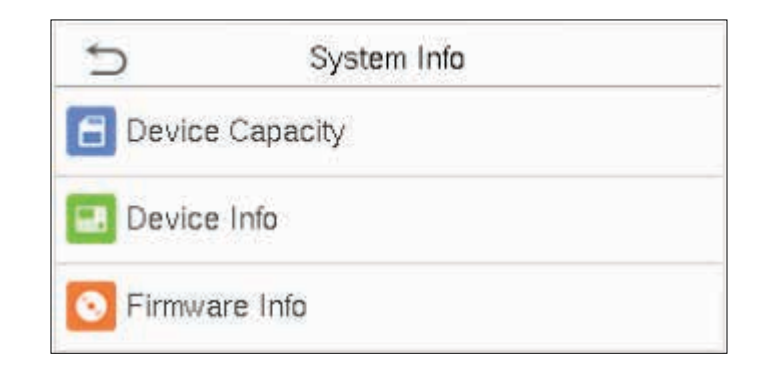

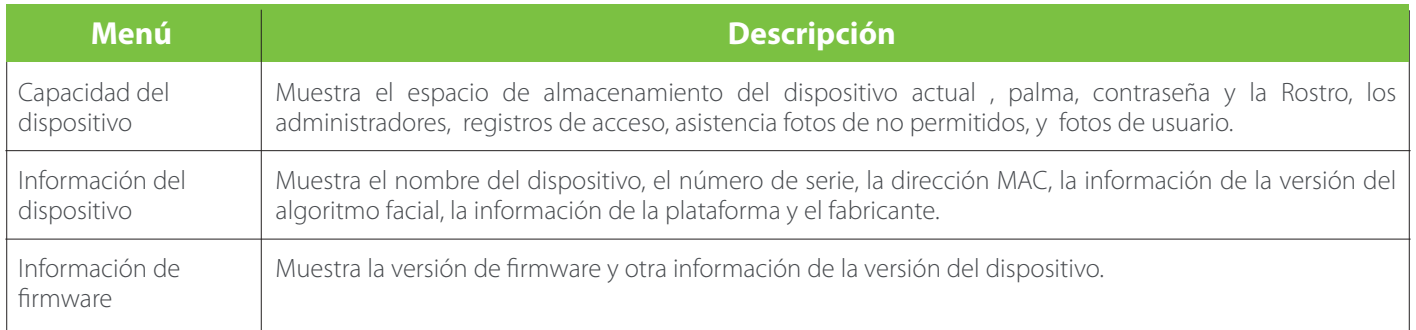

### **12.1 Agregar biométrico al software**

Hay dos métodos para agregar un dispositivo, a saber, Agregar manualmente y Agregar búsqueda LAN.

Agregar biométrico manualmente: Haga clic en el botón Agregar para ingresar a la interfaz Agregar dispositivo, establezca los parámetros según sea necesario. El parámetro con \*, significa que no puede estar vacío.

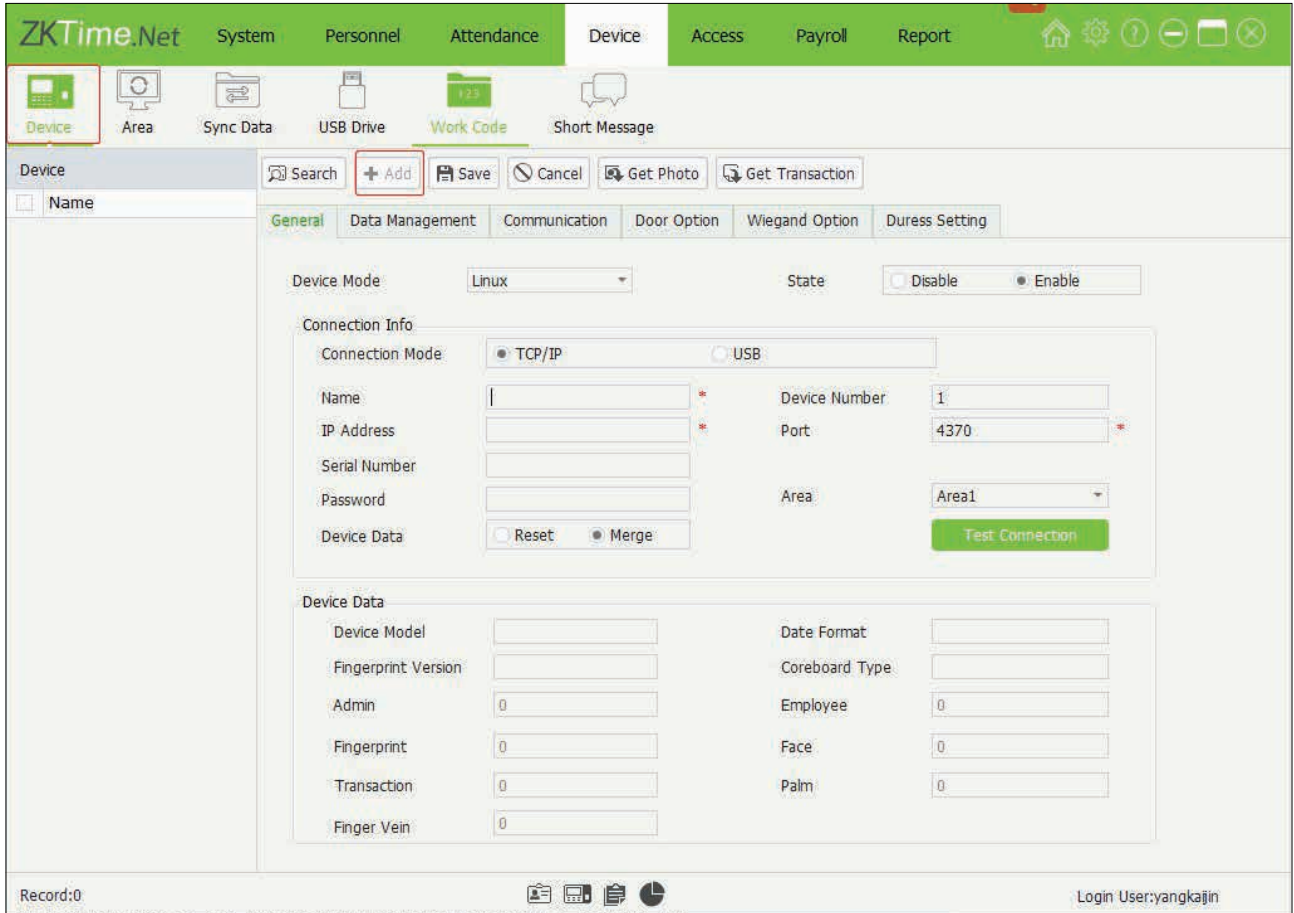

Modo de dispositivo: haga clic en el botón y quego seleccione el modo de dispositivo (Linux o MT100) en la lista desplegable.

Estado: seleccione Desactivado o Activado según sea necesario.

Cuando el estado es Habilitado, el dispositivo está activo, puede cargar el código de trabajo y de empleado en el dispositivo, o descargar registros de empleados y asistencia desde el dispositivo según sea necesario, etc. realizado

### **12.2 Información de conexión**

Modo de conexión: puede seleccionar TCP / IP o USB según sea necesario.

Nombre: ingrese el nombre para identificar el dispositivo.

Número de serie: se genera automáticamente después de conectar el dispositivo correctamente.

Dirección IP, puerto, contraseña: introduzca la dirección IP, el número de puerto. y Contraseña del dispositivo al que desea conectarse, según corresponda.

Datos del dispositivo: seleccione según sea necesario.

- Restablecer: si se selecciona esta opción (indica seleccionada), los datos del dispositivo prevalecerán y sobrescribirán los datos correspondientes en el software cuando el dispositivo sincronice los datos con el software después de su primera conexión.

- Fusionar: si esta opción está seleccionada (indica seleccionada), los datos se fusionarán de acuerdo con el modo de sincronización de datos seleccionado por el usuario cuando el dispositivo sincronice los datos con el software después de su primera conexión.

Área: haga clic en el botón  $\blacktriangledown$  y seleccione el área a la que pertenece el dispositivo. (Nota: un dispositivo solo se puede configurar en un área).

Después de la configuración, haga clic en el botón Probar conexión para verificar si el dispositivo está conectado al sistema. Si la conexión es exitosa, aparecerá el cuadro de Información.

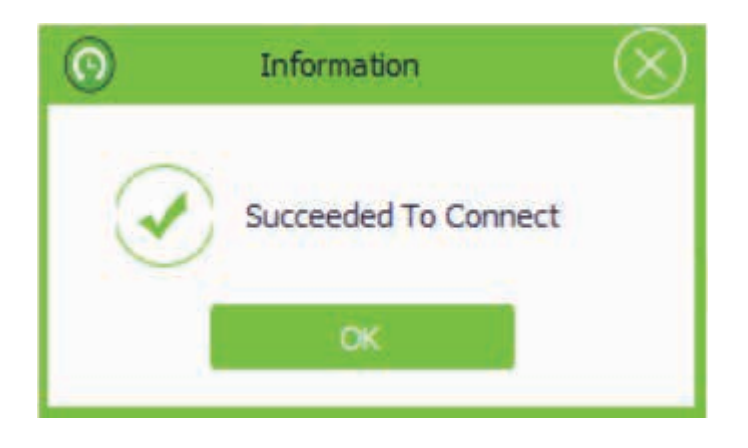

Si falla la conexión, verifique:

1) Los parámetros de conexión del dispositivo son consistentes con los parámetros de comunicación en el menú del dispositivo.

2) El cable de comunicación está conectado correctamente o existe una red WiFi configurada.

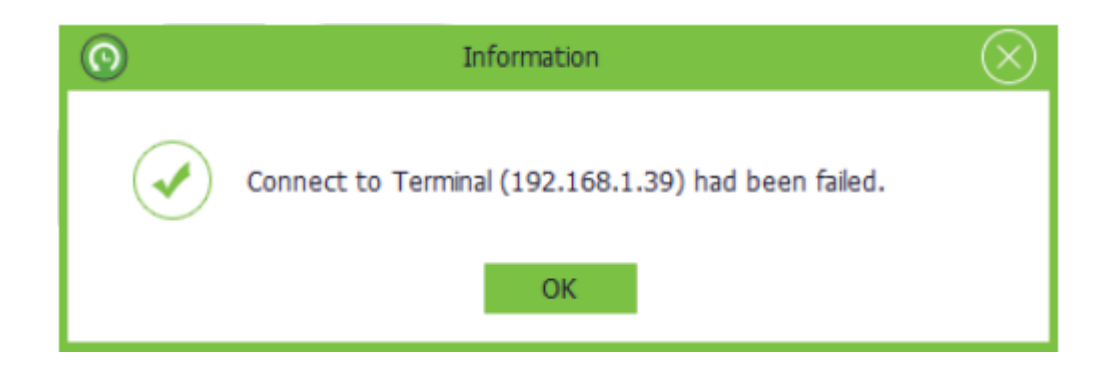

### **12.3 Datos del dispositivo**

Cuando el dispositivo se conecta correctamente al sistema, la información del dispositivo se mostrará automáticamente, incluido el modelo de dispositivo, formato de fecha, modelo de huella digital, tipo de placa base, número de administrador y empleado y recuento de transacciones, huella digital, palma, cara y vena del dedo.

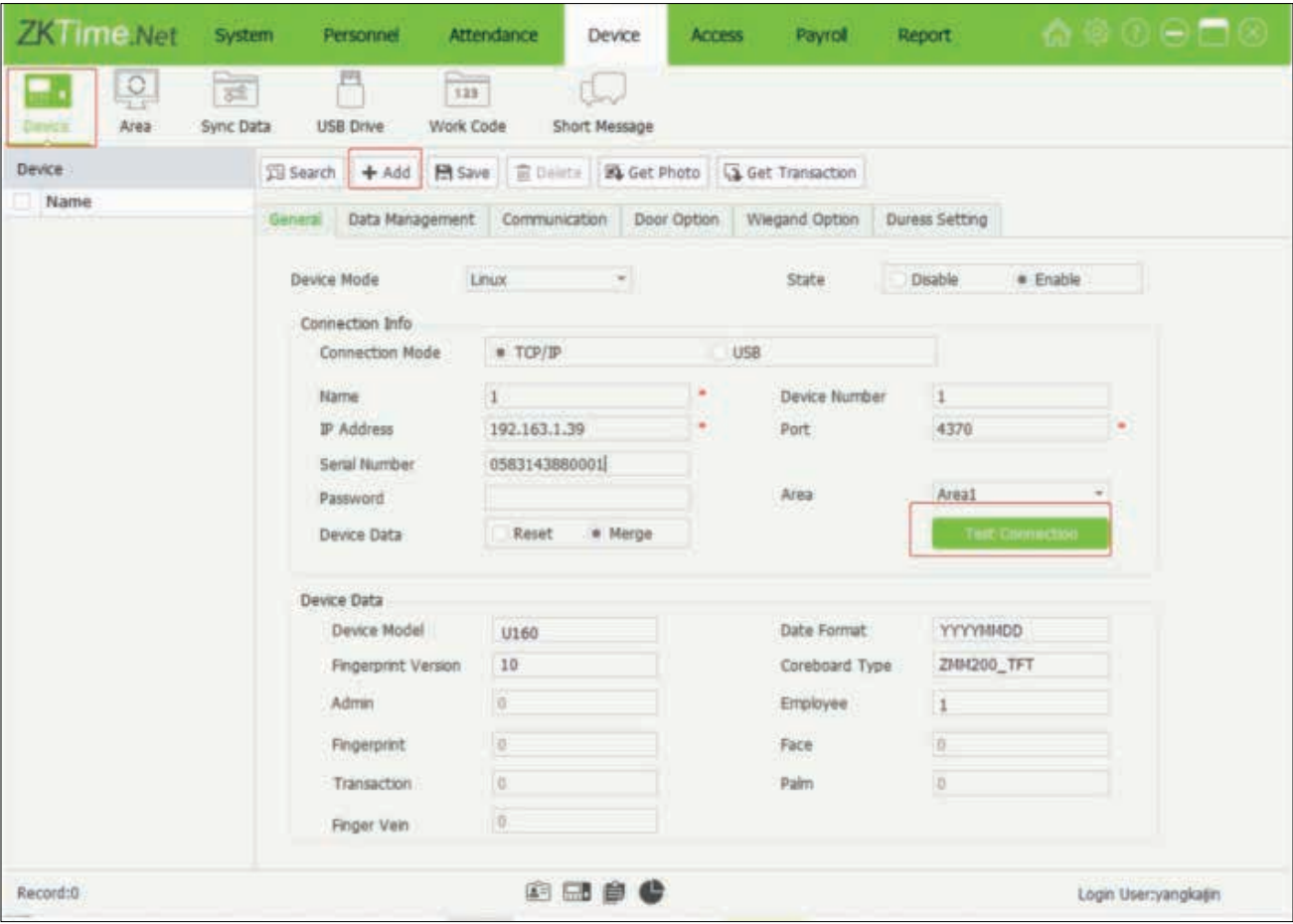

Haga clic en el botón Guardar para guardar la información del dispositivo

### **12.4 Búsqueda**

El software puede detectar el dispositivo fuera de línea en la LAN mediante la búsqueda, lo cual es conveniente para que los usuarios lo agreguen al software.

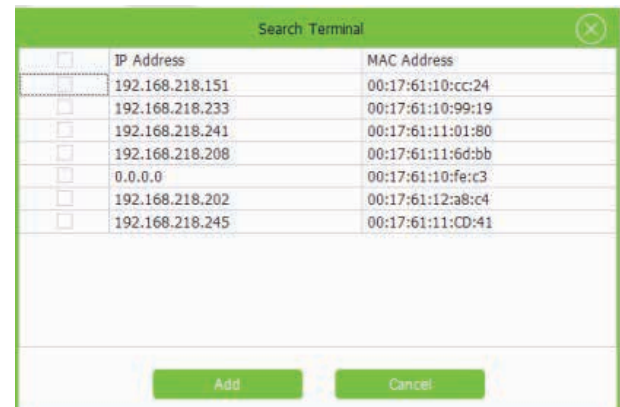

### Apéndice 1

### **Requisitos para la recopilación en vivo y el registro de imágenes visible light**

1)Se recomienda realizar el registro en un entorno interior con una fuente de luz adecuada sin subexposición o sobreexposición.

2) No apunte hacia fuentes de luz exteriores como puertas o ventanas u otras fuentes de luz fuertes.

3 )Se recomienda que en el registro las prendas de color sean diferentes del color de fondo.

4) Muestre su cara y frente, y no cubra su cara y cejas con su cabello, lentes de sol o lentes de aumento.

5)Se recomienda mostrar una expresión facial sencilla. Sonreír es aceptable, pero no cierre los ojos ni incline la cabeza en ninguna orientación. Se requieren dos imágenes para personas con anteojos, una imagen con anteojos y otra sin anteojos simultaneamente.

6) No use accesorios como bufandas o mascarillas que puedan cubrir su boca o barbilla.

7) Mire a la derecha hacia el dispositivo de captura y ubique su rostro en el área de captura de imágenes como se muestra en la Imagen 1.

8) No incluya más de una cara en el área de captura.

9) Se recomienda una distancia de captura de 50 cm a 80 cm , ajustable en función de la altura del cuerpo.

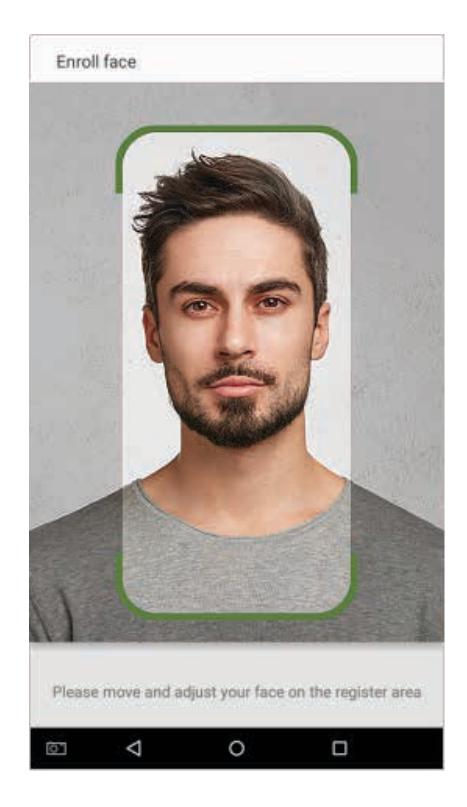

Área de captura de rostro de Imagen 1

### **Requisitos para datos de imagen facial digital visible Light Digital**

La foto digital debe ser de bordes rectos, coloreada, retratada a medias con una sola persona, y la persona debe ser inexplorada y sin uniforme. Las personas que usan anteojos deberan enrolarelse con los anteojos para la captura de fotografías.

### Distancia de los ojos

Se recomiendan 200 píxeles o más con no menos de 115 píxeles de distancia.

### Expresión facial

Se recomienda un Rostro sencillo o una sonrisa con los ojos naturalmente abiertos.

### Gesto y ángulo

El ángulo de rotación horizontal no debe exceder  $\pm 10^{\circ}$ , la elevación no debe exceder  $\pm 10^{\circ}$  y el ángulo de depresión no debe exceder  $+10°$ .

#### Accesorios

No se permiten cubrebocas y anteojos de colores. El marco de los anteojos no debe cubrir los ojos y no debe reflejar la luz. Para personas con montura de anteojos gruesa, se recomienda capturar dos imágenes, una con anteojos y la otra sin anteojos.

#### Rostro

La imagen debe tener un contorno claro, una escala real, una luz distribuida uniformemente y sin sombras.

### Formato de imagen

Debe estar en BMP, JPG o JPEG.

### Requerimientos de datos

Debe cumplir con los siguientes requisitos:

- 1) Fondo blanco con ropa de color oscuro.
- 2) Modo de color verdadero de 24 bits.
- 3) Imagen comprimida en formato JPG con un tamaño máximo de 20 KB.
- 4) Tasa de definición entre 358 x 441 y 1080 x 1920.
- 5) La escala vertical de la cabeza y el cuerpo debe ser 2: 1.
- 6) La foto debe incluir los hombros de la persona capturada al mismo nivel horizontal.
- 7) La persona capturada debe tener los ojos abiertos y el iris claramente visible.
- 8) Se prefiere un Rostro sencillo o una sonrisa, no se prefiere mostrar los dientes.

La persona capturada debe ser vista claramente, de color natural y sin un giro obvio de la imagen, sin sombras, puntos de luz o reflejos en el Rostro o el fondo, y un nivel de contraste y luminosidad apropiado..

### Apéndice 2

### **Declaración sobre el derecho a la privacidad**

#### Estimados clientes:

Gracias por elegir este producto de reconocimiento biométrico híbrido, que fue diseñado y fabricado por ZKTeco. Como proveedor de renombre mundial de tecnologías básicas de reconocimiento biométrico, estamos constantemente desarrollando e investigando nuevos productos y nos esforzamos por seguir las leyes de privacidad de cada país en el que se venden nuestros productos..

#### Nosotros declaramos que:

1.Todos nuestros dispositivos de reconocimiento de huellas dactilares civiles capturan solo características, no imágenes de huellas dactilares, y no involucran protección de privacidad.

2.Ninguna de las características de la huella dactilar que capturamos se puede utilizar para reconstruir una imagen de la huella dactilar original y no implica la protección de la privacidad.

3.Como proveedor de este dispositivo, no asumiremos ninguna responsabilidad directa o indirecta por las consecuencias que puedan resultar de su uso de este dispositivo.

Si desea disputar cuestiones de derechos humanos o privacidad relacionadas con el uso de nuestro producto, comuníquese directamente con su distribuidor.

Nuestros otros dispositivos de huellas dactilares de aplicación de la ley o herramientas de desarrollo pueden capturar las imágenes originales de las huellas dactilares de los ciudadanos. En cuanto a si esto constituye o no una infracción de sus derechos, comuníquese con su gobierno o el proveedor final del dispositivo. Como fabricante del dispositivo, no asumiremos ninguna responsabilidad legal..

### Nota:

La ley china incluye las siguientes disposiciones sobre la libertad personal de sus ciudadanos:

- 1. No habrá arresto, detención, registro o infracción ilegal de personas;
- 2. La dignidad personal está relacionada con la libertad personal y no debe ser violada;
- 3. No se puede violar la casa de un ciudadano;

El derecho de un ciudadano a la comunicación y la confidencialidad de esa comunicación están protegidos por la ley.

Como punto final, nos gustaría enfatizar aún más que el reconocimiento biométrico es una tecnología avanzada que ciertamente será utilizada en el comercio electrónico, banca, seguros, judicial y otros sectores en el futuro. Cada año el mundo sufre grandes pérdidas debido a la inseguridad de Contraseñas. Los productos biométricos sirven para proteger su identidad en entornos de alta seguridad.

El "período operativo ecológico" del producto se refiere al período de tiempo durante el cual este producto no descargará ninguna sustancia tóxica o peligrosa cuando se use de acuerdo con los requisitos previos de este manual.

El período operativo ecológico especificado para este producto no incluye baterías u otros componentes que se desgastan fácilmente y deben reemplazarse periódicamente. El período de funcionamiento ecológico de la batería es de 5 años.

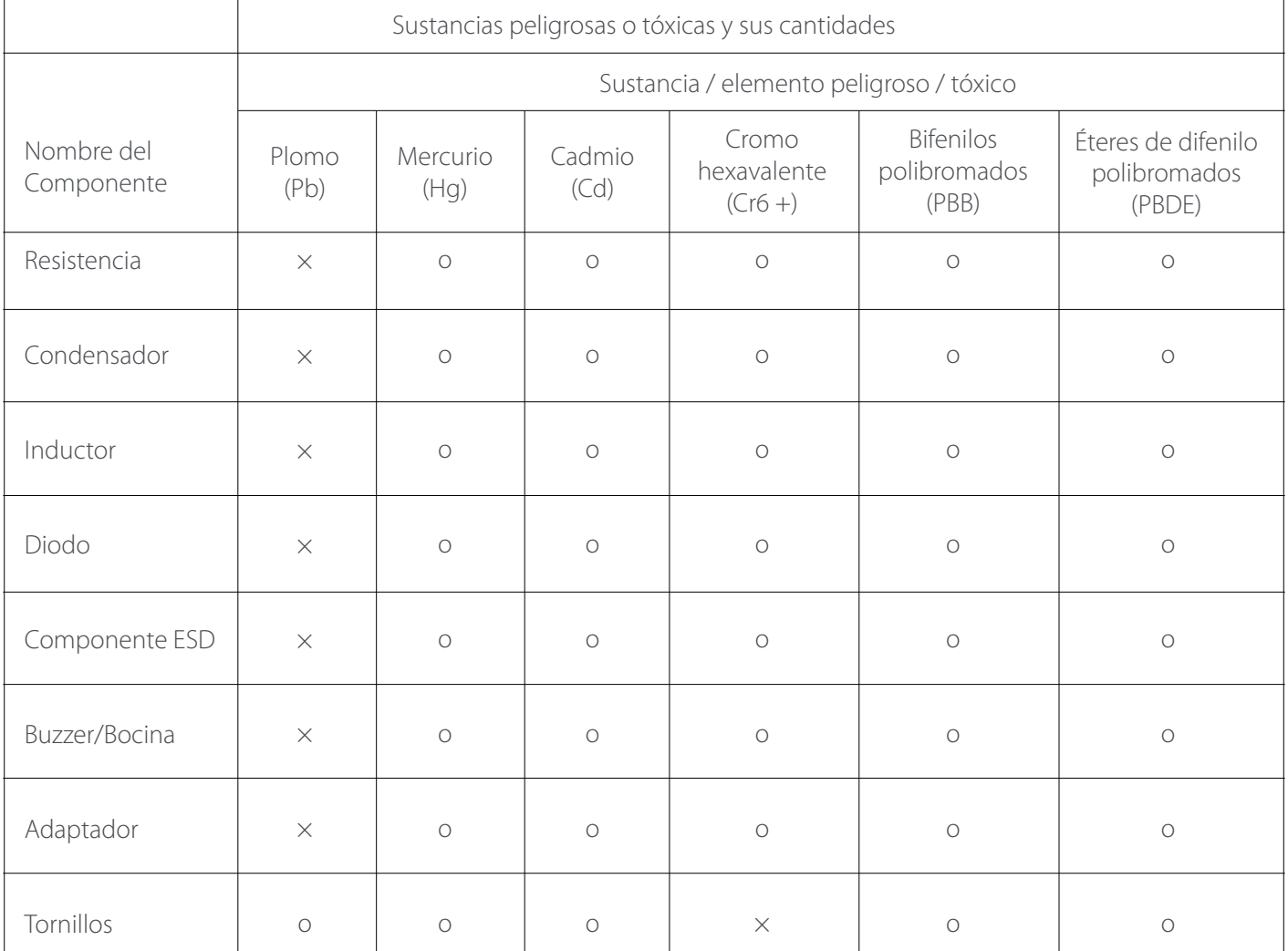

**o** indica que la cantidad total de contenido tóxico en todos los materiales homogéneos está por debajo del límite especificado en SJ / T 11363-2006.

**×** indica que la cantidad total de contenido tóxico en todos los materiales homogéneos excede el límite especificado en SJ / T 11363-2006.

Nota: El 80% de los componentes de este producto se fabrican con materiales no tóxicos y ecológicos. Se incluyen los componentes que contienen toxinas o elementos nocivos debido a las limitaciones económicas o técnicas actuales que impiden su sustitución por materiales o elementos no tóxicos.

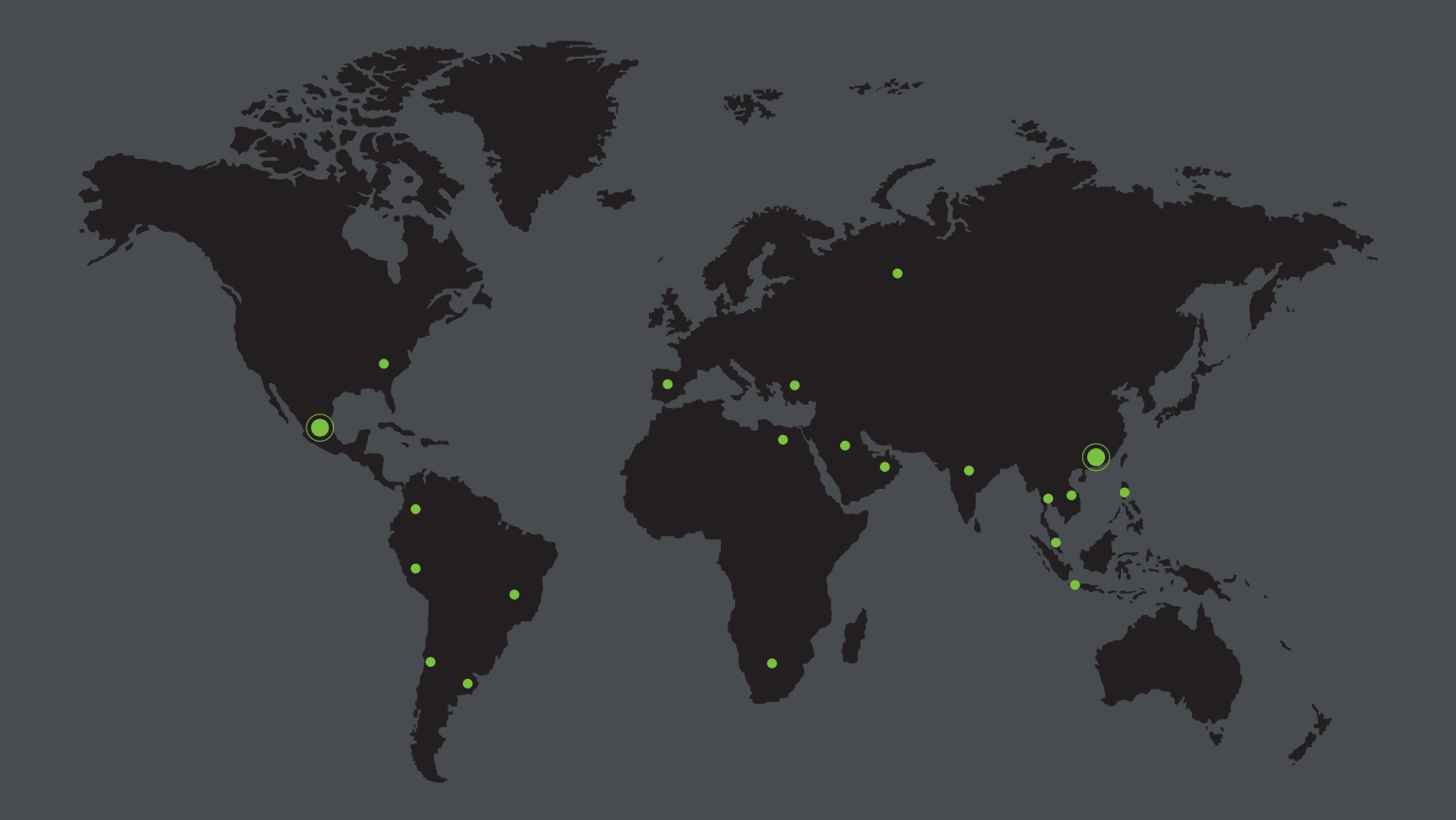

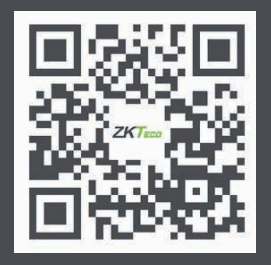

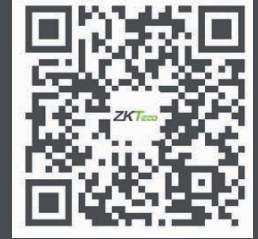

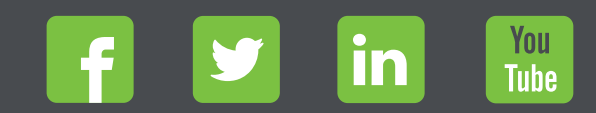

Derechos de Autor © 2022, ZKTeco CO., LTD. Todos los derechos reservados. ZKTeco puede, en cualquier momento y sin previo aviso, realizar cambios o mejoras en los productos y servicios o detener su producción o comercialización. www.zkteco.com El logo ZKTeco y la marca son propiedad de ZKTeco CO., LTD. www.zktecolatinoamerica.com